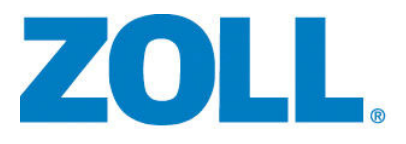

# E Series® Surveillance et transmission de l'ECG 12 dérivations

9650-1218-02 Rev. D

La date d'édition du guide de surveillance et transmission de l'ECG 12 dérivations de l'unité E Series (**REF** 9650-1218-02 Rev. D) est **Juin, 2014**.

Si plus de 3 ans se sont écoulés depuis cette date d'édition, contactez ZOLL Medical Corporation afin de savoir si des mises à jour de la documentation relative au produit sont disponibles.

Copyright © 2014 par ZOLL Medical Corporation. Tous droits réservés. E Series et ZOLL sont des marques ou des marques déposées de ZOLL Medical Corporation aux États-Unis et/ou dans d'autres pays.

Toutes les autres marques et marques déposées appartiennent à leurs propriétaires respectifs.

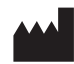

**ZOLL Medical Corporation** 269 Mill Road Chelmsford, MA USA 01824-4105

**ZOLL International Holding B.V.** Newtonweg 18 6662 PV ELST The Netherlands

## **SURVEILLANCE ET TRANSMISSION DE L'ECG 12 DÉRIVATIONS**

## **Informations générales**

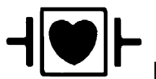

Les dérivations d'ECG sont des connexions patient de type CF protégées contre les défibrillations.

## **Description du produit**

Les unités ZOLL E Series<sup>®</sup> équipées de l'option de surveillance ECG 12 dérivations permettent d'effectuer la saisie, le stockage, la transmission et éventuellement l'analyse d'un ECG 12 dérivations, grâce au programme d'analyse ECG 12SL™ de GE Marquette™.

Les enregistrements des ECG patient peuvent être transmis au moyen d'un téléphone cellulaire, d'un ordinateur ou d'un PDA équipé de la technologie Bluetooth<sup>®</sup> via un réseau étendu de type WAN à destination d'un serveur de réception et distribués par courrier électronique ou FAX, ce qui permet aux médecins de visualiser rapidement les données préhospitalières d'ECG à 12 dérivations.

## **Utilisation**

Les unités ZOLL E Series équipées de l'option 12SL sont conçues pour l'enregistrement et l'analyse automatisée des signaux d'ECG 12 dérivations de patients adultes et enfants en décubitus dorsal, au repos.

## **Indications de l'analyse 12 dérivations**

L'analyse de l'ECG 12 dérivations peut être utilisée dans le diagnostic et le traitement des patients souffrant d'infarctus aigu du myocarde (AMI). L'analyse de l'ECG 12 dérivations est également utile pour l'interprétation et la compréhension d'autres arythmies cardiaques transitoires. En contexte préhospitalier, les résultats de l'analyse 12 dérivations peuvent appuyer le diagnostic et les décisions thérapeutiques lorsque le patient est au service des urgences.

## **Utilisation du manuel**

Ce manuel contient les consignes d'utilisation des unités E Series fournies avec l'option 12 dérivations. Il ne comporte aucune information sur la lecture ou l'interprétation des électrocardiogrammes (ECG). Les sujets suivants sont abordés :

- [« AVERTISSEMENTS » à la page 2](#page-3-0)
- [« Positionnement des électrodes » à la page 3](#page-4-0)
- [« Saisie d'un ECG 12 dérivations » à la page 4](#page-5-0)
- [« Touche de fonction Régl. » à la page 5](#page-6-0)
- [« Rapports 12 dérivations » à la page 8](#page-9-0)
- [« Vérification opérationnelle quotidienne » à la page 14](#page-15-0)
- [« Configuration transmission : envoi de rapports vers un serveur ZOLL Data Relay via Dial Up Networking »](#page-17-0)  [à la page 16](#page-17-0)

#### **AVERTISSEMENTS**

- <span id="page-3-0"></span>• Avant toute utilisation, lisez attentivement le *Guide de l'opérateur du E Series* ainsi que les consignes d'utilisation de l'appareil.
- Vérifiez systématiquement que le patient est immobile pendant la saisie et l'analyse du signal d'ECG 12 dérivations. La saisie des signaux d'ECG avec cet appareil, sur des patients en mouvement ou agités, peut entraîner une interprétation erronée de l'ECG 12 dérivations.
- L'option 12SL E Series ne doit pas être utilisée sur des nouveau-nés.
- Une pilosité ou une transpiration excessive et une peau mouillée peuvent réduire l'adhérence des électrodes. La peau doit être rasée et sèche pour permettre la fixation des électrodes.
- Déballez les électrodes d'ECG juste avant l'utilisation. Des électrodes déballées à l'avance ou périmées peuvent altérer la qualité du signal d'ECG.
- Les électrodes de surveillance peuvent être polarisées par une décharge de défibrillation, ce qui entraîne une sortie d'écran de l'ECG. ZOLL Medical Corporation recommande d'utiliser des électrodes haute qualité en argent/chlorure d'argent (Ag/AgCl) afin de minimiser cet inconvénient ; le circuit de l'instrument renvoie la trace à l'écran en quelques secondes.
- Patientez 15 secondes après la décharge de défibrillation avant de commencer une saisie à 12 dérivations. La polarisation des électrodes consécutive à une décharge de défibrillation peut se traduire par un parasitage excessif sur l'impression de l'ECG 12 dérivations.
- S'il n'est pas utilisé, recouvrez le connecteur des électrodes C avec le capuchon en plastique fourni. Ceci évite les risques de chocs pendant les défibrillations.
- Pour garantir une protection contre les effets des décharges de défibrillation, utilisez uniquement les câbles 12 dérivations fournis par ZOLL Medical Corporation.
- Pour éviter les chocs électriques et les interférences des équipements électriques se trouvant à proximité, éloignez les électrodes et les câbles patient de tout équipement électrique métallique ou non, relié à la terre.
- Vous ne DEVEZ PAS stériliser l'unité E Series ni ses accessoires.
- Vérifiez le fonctionnement et l'intégrité de l'unité E Series et du câble 12 dérivations régulièrement en effectuant le test de vérification opérationnel quotidien.
- Tous les résultats informatisés de l'analyse d'ECG doivent être vérifiés par un médecin avant de servir de base au choix du traitement.
- La réponse en fréquence de l'écran convient uniquement à une identification de base du rythme d'ECG ; la résolution n'est pas suffisante pour un diagnostic et pour l'interprétation des segments ST. Vous devez pour cela utiliser l'enregistreur à bande.
- Lorsque le patient est porteur d'un stimulateur cardiaque implantable, il arrive que le compteur de fréquence cardiaque comptabilise la fréquence du stimulateur en cas d'arrêt cardiaque ou d'arythmie. Vous devez donc surveiller attentivement le patient porteur du stimulateur. Vérifiez le pouls du patient ; ne vous fiez pas uniquement aux compteurs de fréquence cardiaque. Il est possible que le circuit dédié à la détection des stimulateurs cardiaques implantables ne détecte pas tous les pics des stimulateurs. Les antécédents médicaux du patient ainsi que l'examen physique doivent permettre de déceler la présence d'un stimulateur cardiaque.

## <span id="page-4-0"></span>**Positionnement des électrodes**

Selon les usages locaux, les fils des dérivations d'ECG portent des étiquettes spécifiques. Le tableau ci-après indique les étiquettes et les couleurs des différents kits de dérivations.

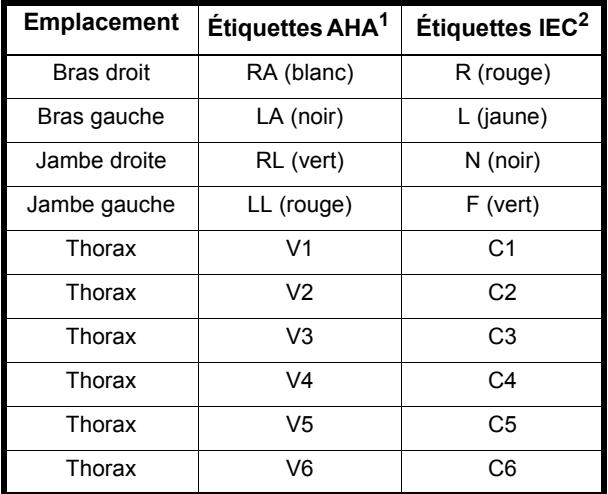

1 American Heart Association

2 International Electrotechnical Commission

Pour obtenir un signal satisfaisant, il est très important de préparer correctement le site choisi et d'utiliser les électrodes appropriées.

Si nécessaire, avant l'application des électrodes :

- Rasez le site choisi si la pilosité est trop importante.
- Nettoyez le site avec un tampon imbibé d'alcool si la peau est trop grasse.
- Frottez vivement la peau pour la sécher.
- Évitez de placer des électrodes sur les tendons et les masses musculaires importantes.

Placez les électrodes sur le patient. Toutes les électrodes doivent être raccordées.

Lorsque l'ECG 12 dérivations est effectué chez un patient au repos, en décubitus dorsal,

ZOLL Medical Corporation recommande de placer les électrodes des membres sur les poignets et les chevilles. Si le patient ne peut rester immobile en raison de tremblements ou des vibrations du véhicule, placez les électrodes des membres sur le thorax pour obtenir de meilleurs résultats (reportez-vous aux deux schémas qui suivent pour placer les électrodes des membres).

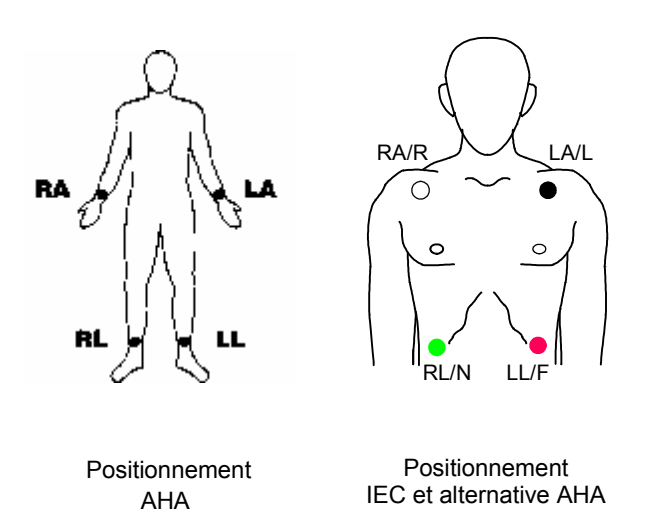

Placez les électrodes précordiales sur la poitrine aux emplacements suivants :

- V1 : Quatrième espace intercostal, sur le bord gauche du sternum.
- V2 : Quatrième espace intercostal, sur le bord droit du sternum.
- V3 : Cinquième côte, entre les dérivations V2 et V4.
- V4 : Cinquième espace intercostal, sur la ligne médioclaviculaire.
- V5 : Ligne axillaire antérieure gauche du patient, alignée horizontalement sur V4.
- V6 : Ligne axillaire médiane gauche du patient, alignée horizontalement sur V4 et V5.

Il est essentiel de placer correctement V1 (quatrième espace intercostal) car cette dérivation sert de point de repère pour les autres dérivations V. Pour placer V1 :

- 1. Placez votre doigt sur la fourchette sternale (voir la figure ci-dessous).
- 2. Déplacez lentement votre doigt vers le bas, d'environ 3,8 cm ; vous devez sentir une légère arête horizontale. C'est l'Angle de Louis, point de jonction entre le manubrium et le corps du sternum.

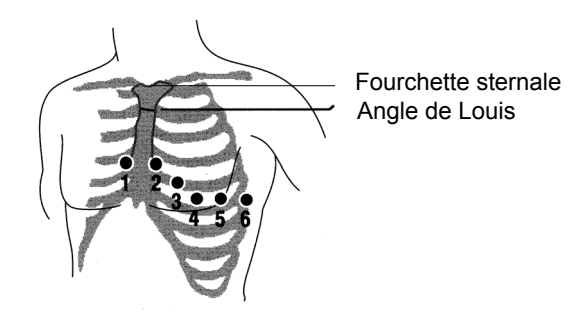

- 3. Localisez le deuxième espace intercostal sur le côté droit du patient, à côté et juste en dessous de l'Angle de Louis.
- 4. Déplacez votre doigt vers le bas, jusqu'au quatrième espace intercostal, qui correspond à la position de V1.
- **Remarque :** Lorsque vous placez des électrodes sur une femme, vous devez placer les électrodes V3 à V6 sous le sein et non sur le sein.

#### <span id="page-5-0"></span>**Saisie d'un ECG 12 dérivations**

L'unité E Series commence la présaisie des données des 12 dérivations dès que vous fixez les électrodes sur le patient :

- 1. Fixez les électrodes sur les fils des dérivations du patient.
- 2. Fixez les fils des dérivations et les électrodes sur le patient ; reportez-vous au paragraphe [« Positionnement des électrodes » à la page 3.](#page-4-0)
- 3. Fixez le câble des dérivations V au câble d'ECG 12 dérivations (si vous n'utilisez pas les dérivations V, placez le capuchon de protection sur le connecteur des dérivations V).
- 4. Fixez le câble des 12 dérivations sur le connecteur ECG à l'arrière de l'unité E Series.

Le câble des 12 dérivations ne doit pas pendre ni s'enrouler ; il ne doit pas tirer sur les électrodes.

- 5. Réglez le sélecteur sur MONITEUR.
- 6. Si l'option ÉLECTR. ou PAL EXT est sélectionnée, sélectionnez Dérivation I (vous devez sélectionner les dérivations pour obtenir l'impression des 12 dérivations).
- 7. Si l'unité est configurée pour imprimer des rapports 4x3 des ECG 12 dérivations, appuyez sur le bouton **ENREGISTREUR** pendant 3 secondes pour lancer l'impression des 12 dérivations.

L'unité imprime ensuite le rapport des 12 dérivations. Ce rapport correspond à 10 secondes d'ECG 12 dérivations, imprimées en quatre segments distincts de 2,5 secondes.

**Remarque :** Si vous n'utilisez pas les dérivations V et que vous appuyez sur le bouton **ENREGISTREUR** pendant 3 secondes, un rapport 2x3 s'imprime. Ce rapport correspond à 5 secondes d'ECG, imprimées en deux segments distincts de 2,5 secondes (dérivation I, II et III, et dérivation aVR, aVL et aVF).

#### **Surveillance physiologique**

Si vous réglez l'unité E Series sur MONITEUR, le menu de surveillance physiologique s'affiche ; il comporte les touches de fonction suivantes : **Param**. **Onde 2**, **No. pat**, **Alarmes** et **12 dériv.**

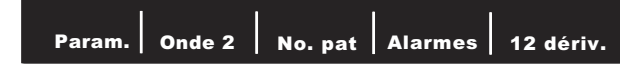

Si vous choisissez la surveillance des 12 dérivations avec affichage de deux (2) tracés, les deux tracés restent affichés pendant toute la surveillance des 12 dérivations. Pour supprimer le deuxième tracé avant de passer en mode de surveillance des 12 dérivations, appuyez sur la touche de fonction **Onde 2**.

Sur les unités AED, la touche de fonction **12 dériv.** est la troisième touche en partant de la gauche.

#### **Touche de fonction 12 dériv.**

Si vous appuyez sur la touche de fonction **12 dériv.**, les touches de fonction suivantes s'affichent :

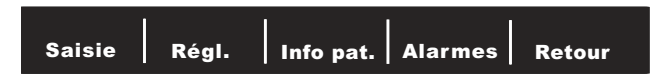

#### **Touche de fonction Saisie**

#### **AVERTISSEMENT**

Tous les résultats informatisés de l'analyse d'ECG doivent être vérifiés par un médecin avant de servir de base au choix du traitement.

Pour que l'unité E Series génère un tracé d'ECG formaté et une analyse 12SL, appuyez sur la touche de fonction **Saisie**. Le message *SAISIE ECG* s'affiche et la touche de fonction **Saisie** est remplacée par la touche Arrêt.

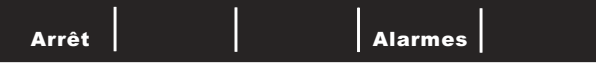

Appuyez sur la touche de fonction **Arrêt** pendant la saisie si vous souhaitez interrompre le recueil des données. L'écran affiche le message *SAISIE ARRETEE* et la touche de fonction Saisie s'affiche de nouveau à gauche.

Pendant la phase de saisie, l'unité vérifie que toutes les dérivations sont correctement branchées et que 10 secondes de données valides ont été saisies.

La saisie n'aura pas lieu si l'une des dérivations n'est pas connectée. Si une ou plusieurs dérivations V ne sont pas correctement branchées sur le patient, le message *DER. ECG VX OFF* s'affiche sur l'écran (« VX » correspond aux dérivations V qui ne sont pas branchées sur le patient).

Si une ou plusieurs dérivations des membres ne sont pas correctement branchées sur le patient, le message *CABLE ECG* s'affiche sur l'écran et des tirets apparaissent sur le tracé.

Lorsque 10 secondes de données d'ECG valides ont été saisies, le message *SAISIE COMPLETE* s'affiche. Les données sont ensuite analysées ; pendant l'analyse, l'écran affiche le message *ANALYSE 12 DERIV*.

Lorsque l'analyse est terminée, le message *ANALYSE COMPLETE* s'affiche, ainsi que l'écran de sélection du destinataire si l'unité est configurée pour effectuer automatiquement la transmission après l'analyse des 12 dérivations. Utilisez les touches de défilement situées sur le dessus de l'unité pour sélectionner le destinataire souhaité.

Si l'enregistrement des données de l'ECG 12 dérivations ne s'achève pas, l'unité affiche les messages *DONNÉES NON TRANSMISES* et *RÉ-ANALYSER* pour indiquer qu'une partie ou l'intégralité des données de l'ECG 12 dérivations seront manquantes dans le dossier du patient.

#### <span id="page-6-0"></span>**Touche de fonction Régl.**

Pour modifier les paramètres Filtre, Grp. Der. ou TypeNum, appuyez sur la touche de fonction **Régl.** depuis l'écran MONIT. 12 DERIV (notez que vous pouvez modifier le filtre d'ECG et le groupe de dérivations en mode de configuration du E Series ; pour plus de détails à ce sujet, reportez-vous au *E Series Configuration Guide. (Configuration Guide du E Series))*.

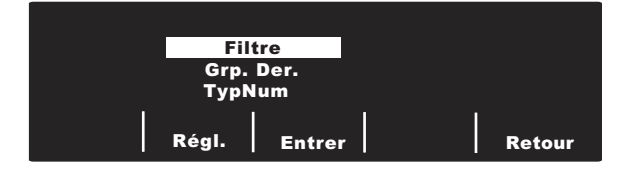

Lorsque l'écran de paramétrage s'affiche, appuyez de nouveau sur la touche de fonction **Régl.** pour afficher les options proposées et faire votre choix. Appuyez sur la touche de fonction **Entrer** pour sélectionner le paramètre en surbrillance. Pour retourner à l'écran MONIT. 12 DERIV., appuyez sur la touche de fonction **Retour**.

**Remarque :** Les unités AED en mode semi-automatique n'affichent pas les options Filtre ou Grp. Der. Seule l'option TypeNum s'affiche.

#### **Réglage du filtre**

Vous avez le choix entre trois filtres/formats d'impression pour la surveillance des 12 dérivations :

- Impression de canaux 4x3 à une fréquence de 0,05 à 150 Hz : avec ce paramétrage (0,05-150Hz 4x3), les rapports 4x3 des ECG 12 dérivations sont imprimés avec une largeur de bande de 0,05 à 150 Hz.
- Impression continue à une fréquence de 0,05 à 150 Hz : avec ce paramétrage (0,05-150Hz Cont.), vous pouvez imprimer une bande d'ECG continue en maintenant le bouton ENREGISTREUR enfoncé ; la largeur de bande de diagnostic est utilisée intégralement.
- **Remarque :** Utilisez une largeur de bande diagnostique de 0,05 à 150 Hz pour les ECG de diagnostic. ZOLL Medical Corporation conseille de sélectionner le paramètre 0,05-40 Hz lorsqu'un parasitage est probable.
- Impression de canaux 4x3 à une fréquence de 0.05 à 40 Hz (0,05-40Hz 4x3) : avec ce paramétrage, les rapports 4x3 des ECG 12 dérivations sont imprimés avec une largeur de bande de 0,05 à 40 Hz. Sélectionnez ce paramètre en cas d'artefact musculaire ou autre excessif. Ce paramètre n'affecte pas la largeur de bande des données d'ECG transmises au programme 12SL ; il affecte uniquement l'impression des tracés.

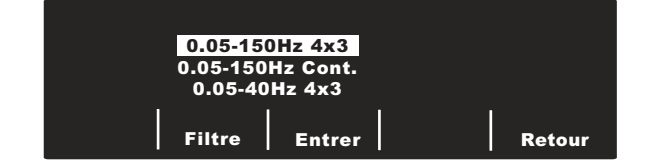

Pour sélectionner le filtre de votre choix, appuyez sur la touche de fonction **Filtre**. Les différents filtres proposés défilent. Appuyez sur la touche de fonction **Entrer** pour valider le filtre en surbrillance et revenir au sous-menu MONIT. 12 DERIV.

**Remarque :** Lorsque l'unité E Series est éteinte pendant plus de 10 secondes, tous les paramètres par défaut sont rétablis.

#### **Réglage du groupe de dérivations**

L'option 12 dérivations de l'unité E Series permet d'imprimer simultanément trois signaux de dérivation d'ECG sur l'enregistreur à bande à l'aide d'un câble pour 12 dérivations. Vous pouvez choisir l'option Standard, Groupe 1 choisi ou Groupe 2 choisi :

**Standard** 

Cette option permet de regrouper les enregistrements des ECG 3 dérivations et de les imprimer ensemble comme suit :

- dérivations I, II et III
- dérivations aVR, aVL et aVF
- dérivations V1, V2 et V3
- dérivations V4, V5 et V6

Le groupe de dérivations imprimé sur l'enregistreur est le groupe contenant la dérivation affichée sur l'unité E Series. Par exemple si la dérivation II est affichée, les dérivations I, II et III sont imprimées ; si la dérivation V3 est affichée, les dérivations V1, V2 et V3 sont imprimées.

**Remarque :** Lorsque l'unité E Series est éteinte pendant plus de 10 secondes, tous les paramètres par défaut sont rétablis. • Personnalisé

Lorsque le groupe de dérivations est configuré sur l'option Groupe 1 choisi ou Groupe 2 choisi, les enregistrements des ECG 2 ou 3 dérivations comportent les dérivations préconfigurées pour ce groupe personnalisé spécifique. (Pour plus de détails à ce sujet, reportez-vous au *E Series Configuration Guide. (Configuration Guide du E Series))*.

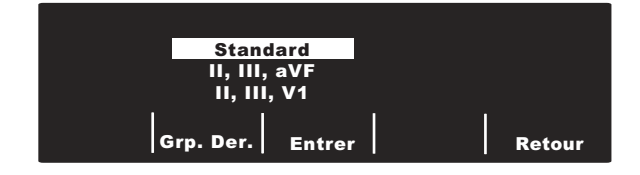

Appuyez sur la touche de fonction **Grp. Der**. pour faire défiler les différentes options correspondant à l'impression des trois canaux.

Appuyez sur la touche de fonction **Entrer** pour valider le groupe de dérivations en surbrillance et revenir au sous-menu MONIT. 12 DERIV.

#### **Réglage du type de numérotation**

Sélectionnez le paramètre **TypeNum** si vous souhaitez choisir une numérotation à Tonalité ou à Impuls.

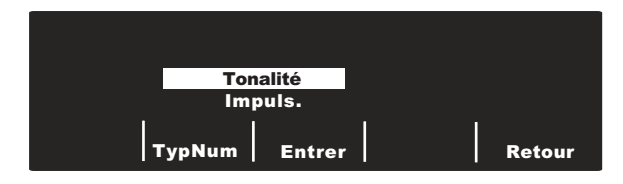

Appuyez sur la touche de fonction **TypNum** pour passer d'un type de numérotation à l'autre. Appuyez sur la touche de fonction **Entrer** pour valider le mode de numérotation en surbrillance et revenir au sous-menu MONIT. 12 DERIV. Si vous souhaitez revenir au menu MONIT. 12 DERIV. sans valider le mode de numérotation en surbrillance, appuyez sur la touche de fonction **Retour**.

Utilisez les touches de défilement (voir figure suivante) situées sur le dessus de l'unité pour sélectionner un chiffre ou un caractère du clavier et appuyez sur la touche d'envoi ( $\odot$ ) pour valider le chiffre ou le numéro souhaité.

Clavier s'affichant en haut et à droite de l'unité.

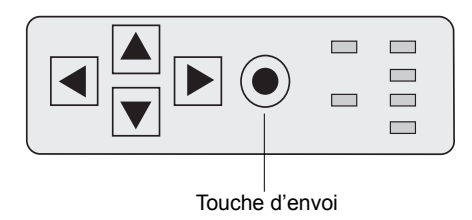

#### **Touche de fonction Info pat.**

Appuyez sur la touche de fonction **Info pat.** pour accéder aux informations démographiques du patient.

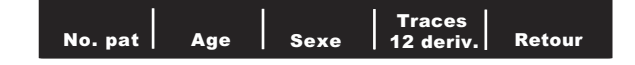

Vous avez le choix entre les touches de fonction suivantes : **No. pat**, **Age**, **Sexe**, **Traces 12 deriv.** ou **Retour**.

**Remarque :** Si aucune information n'est saisie, la valeur 60 s'affichera par défaut au-dessus de la touche de fonction **Age** et la mention Homme s'affichera au-dessus de la touche de fonction **Sexe**. L'algorithme 12SL traite les données d'ECG en fonction de l'âge. Les données des patients de 41 ans et plus sont traitées de façon identique par l'algorithme.

Si le patient a moins de 41 ans, vous devez indiquer son âge exact. Ceci est particulièrement important car l'algorithme 12SL contient des critères spécifiques en fonction de l'âge. Pour les patients de 15 ans ou moins, l'algorithme 12SL effectue une analyse pédiatrique.

#### **Numéro d'identification du patient (No. pat)**

Appuyez sur la touche de fonction **No. pat** pour accéder à l'écran Nom et Numéro d'identification. Le curseur se place directement dans le champ du nom du patient. Si vous ne voulez pas saisir un nom, appuyez sur la touche de fonction **No. pat** pour passer au champ ID patient. Sinon, sélectionnez un caractère du clavier à l'aide des touches de défilement situées sur le dessus de l'unité et appuyez sur la touche d'envoi (<sup>6</sup>) pour valider le caractère dans le champ du nom du patient.

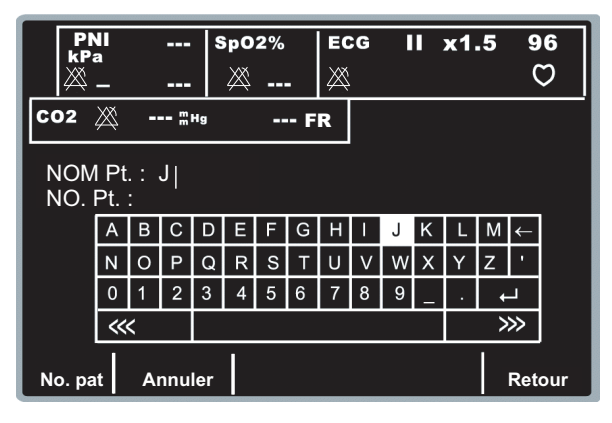

Faites de même pour les autres caractères (14 caractères au maximum) du nom du patient. Lorsque vous avez saisi le nom, sélectionnez la touche **Entrer**  $($  $\leftarrow$  $)$  du clavier et appuyez sur la touche **d'envoi** ( $\odot$ ) en haut de l'unité (vous pouvez également appuyer sur la touche de fonction **Retour** pour enregistrer les informations). La zone de saisie passe automatiquement sur la ligne du numéro d'identification du patient.

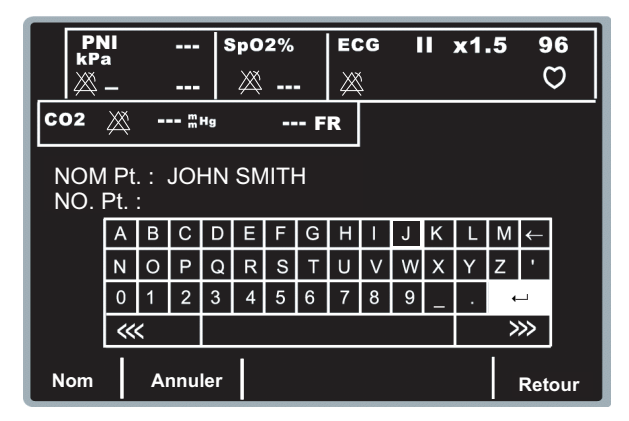

Les caractères du champ ID patient : doivent être saisis de la même façon que ceux du nom. Lorsque vous avez saisi le numéro d'identification du patient, sélectionnez la touche **Entrer**  $($  $\leftarrow$  $)$  du clavier et appuyez sur la touche **d'envoi** ( $\odot$ ) en haut de l'unité pour mémoriser le nom et le numéro d'identification et revenir au menu des informations sur le patient (vous pouvez également appuyer sur la touche de fonction **Retour** pour enregistrer les informations).

Si vous ne souhaitez pas saisir un numéro d'identification, sélectionnez la touche **Entrer**  $($  $\leftarrow$  $)$ du clavier à l'aide des flèches de défilement et appuyez sur la touche d'envoi (<sup>6</sup>). Lorsqu'aucun numéro d'identification n'est saisi, l'unité E Series génère automatiquement un numéro d'identification à 12 chiffres correspondant à l'année, à la date et à l'heure (200002151320) de la première saisie des 12 dérivations.

Sélectionnez la touche de fonction **Annuler** pour quitter cet écran si vous ne souhaitez pas enregistrer les informations.

**Remarque :** Dans la mesure du possible, vous devez indiquer le numéro d'identification du patient (ID patient) avant de transmettre les données d'ECG 12 dérivations à un établissement médical. Si les données ne sont pas associées à un numéro d'identification unique, le destinataire doit consulter tous les tracés non identifiés pour retrouver les informations concernant le patient.

## **Âge du patient**

Pour indiquer l'âge du patient, appuyez sur la touche de fonction **Age** pour afficher le clavier. Utilisez les touches de défilement pour sélectionner un chiffre et appuyez sur la touche d'envoi (<sup>6</sup>) pour valider le chiffre dans le champ de l'âge du patient (les touches de défilement et la touche **d'envoi** sont situées au-dessus de l'unité). Faites de même pour les autres chiffres (3 chiffres au maximum). Appuyez sur la touche de fonction **Retour** pour valider l'âge en surbrillance et revenir à l'écran des informations du patient.

Si vous souhaitez revenir au menu des informations du patient sans enregistrer l'âge, appuyez sur la touche de fonction **Annuler**.

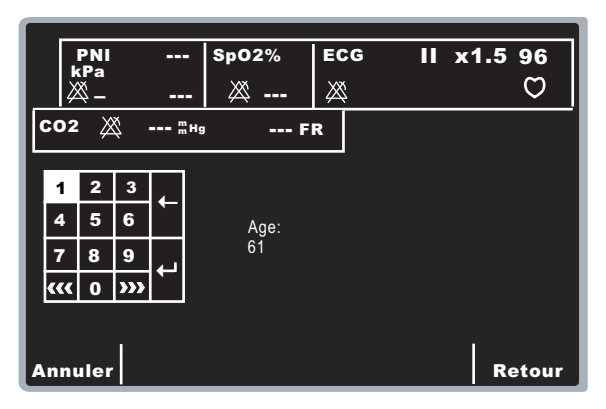

#### **Sexe du patient**

Appuyez sur la touche de fonction **Sexe** pour sélectionner l'un des deux sexes affichés au-dessus de la touche. Appuyez sur la touche de fonction **Entrer** pour valider l'option en surbrillance et revenir à l'écran des informations du patient.

Si vous souhaitez revenir au menu des informations du patient sans enregistrer l'option en surbrillance, appuyez sur la touche de fonction **Retour**.

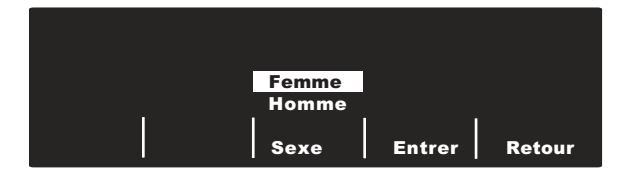

#### **Traces 12 deriv.**

Appuyez sur la touche de fonction **Traces 12 deriv.** pour accéder à l'écran correspondant. Cet écran permet de transmettre ou d'imprimer des tracés d'ECG 12 dérivations spécifiques désignés par le numéro d'identification du patient (ID patient), la date et l'heure. Vous pouvez stocker environ 20 tracés sur l'E Series. Pour effacer la mémoire des tracés 12 dérivations, appuyez sur le bouton Résumé pendant 4 secondes puis sur la touche de fonction Effacer 12 dériv.

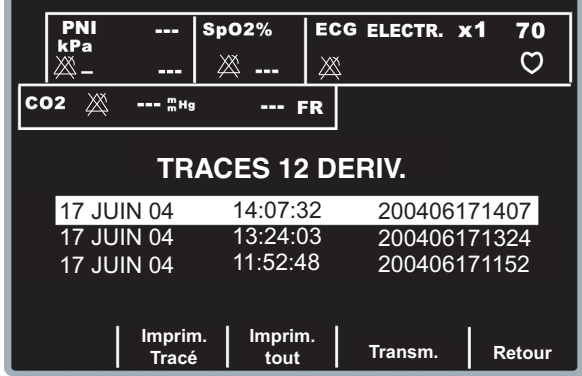

Utilisez les touches de défilement en haut de l'unité pour parcourir la liste des tracés des 12 dérivations.

Appuyez sur la touche de fonction appropriée selon ce que vous souhaitez faire :

- **Imprim. tout** L'unité imprime tous les tracés des 12 dérivations sur la bande.
- **Imprim. trace** L'unité imprime le tracé des 12 dérivations sélectionné sur la bande.
- **Transm.** L'unité transmet le tracé des 12 dérivations sélectionné. Utilisez les touches de défilement situées sur le dessus de l'unité pour sélectionner un destinataire dans la liste, puis choisissez Transm. mainten. Compos. manuelle ou Annuler transmis.
- **Retour** L'unité quitte l'écran Traces 12 deriv. et affiche le menu des 12 dérivations.
- **Remarque :** un astérisque (**\***) après le numéro d'identification du patient (No. pat) indique que l'enregistrement de l'ECG 12 dérivations n'a pas été totalement mémorisé.

## <span id="page-9-0"></span>**Rapports 12 dérivations**

Immédiatement après la saisie, les données des 12 dérivations sont imprimées dans l'ordre suivant :

- 1. Tracés des ECG 12 dérivations
- 2. Informations sur le patient
- 3. Analyse de l'ECG à l'aide du programme d'analyse 12SL de GE Medical Systems Information Technologies (si la configuration le permet)
- 4. Matrice de mesures (si la configuration le permet)

Reportez-vous aux figures du paragraphe suivant « Tracés des ECG 12 dérivations », pour l'illustration des points 1, 2 et 4 ci-dessus.

Vous pouvez également configurer l'unité pour l'impression des complexes médians au format 4x3 ou des données standard au format 2x6 (FAX direct uniquement). Reportez-vous au *E Series Configuration Guide. (Configuration Guide du E Series)* pour plus de détails à ce sujet.

#### **ATTENTION**

La transmission des données d'ECG 12 dérivations par téléphone cellulaire peut être moins fiable que la transmission par connexion terrestre. Un signal puissant et une transmission stationnaire garantissent une meilleure transmission. Suivez les consignes fournies avec votre téléphone cellulaire.

## **Envoi de rapports via Bluetooth ou FAX direct**

L'unité E Series peut envoyer des données 12 dérivations de trois manières différentes :

- En mode ZOLL Data Relay, les rapports sont envoyés à un seul destinataire prédéfini automatiquement sans autre intervention de l'utilisateur. Avant d'activer le mode Data Relay, il faut définir la méthode de transmission (ZDR Mobile, Serveur ZDR ou ZDR RS-232). Il faut définir le destinataire pour la méthode Serveur ZDR.
- En mode de transmission automatique, le menu de configuration Transmission apparaît après une saisie pour permettre à l'utilisateur de sélectionner une destination dans une liste prédéfinie ou d'entrer un numéro de téléphone manuellement.
- Dans le menu des 12 dérivations, les tracés des patients enregistrés peuvent être envoyés à tout moment.

Trois méthodes de transmission permettent d'envoyer des données 12 dérivations :

- Vers un PDA ou un PC à l'aide de la connexion ZDR Mobile ou ZDR RS-232. La connexion ZDR Mobile utilise la technologie sans fil Bluetooth dans l'unité E Series pour communiquer avec un PDA ou un PC exécutant le logiciel ZOLL Data Relay. La connexion ZDR RS-232 utilise un câble série pour communiquer avec un PDA ou un PC. Le PDA ou le PC transmet alors les informations reçues à un serveur ZOLL Data Relay pour qu'il les redirige vers le destinataire désigné.
- <span id="page-9-1"></span>• Vers un serveur ZDR. Cette méthode de transmission utilise la technologie sans fil Bluetooth de l'unité E Series pour se connecter à un téléphone cellulaire à l'aide de la fonction Dial Up Networking. Le téléphone cellulaire se connecte, via Internet, à un serveur ZOLL Data Relay, puis envoie le rapport au destinataire désigné. La transmission au serveur ZDR peut être combinée avec tous les modes d'envoi indiqués ci-dessus.
- Vers un FAX direct. Direct FAX envoie un FAX via la carte modem PCMCIA de l'unité E Series, en se connectant soit à une ligne terrestre soit à un téléphone cellulaire compatible FAX. FAX direct peut être utilisé en mode de transmission automatique ou pour envoyer des tracés de patient.

Envoi de rapports :

- **Mode Data Relay :** avant d'envoyer des rapports, il faut définir la configuration du mode Data Relay. Cette fonction est uniquement disponible sur les unités équipées de l'option Bluetooth. Appuyez sur la touche de fonction **Param.**, mettez l'option Dest. ZDR en surbrillance à l'aide de la touche de fonction **Sélect.**, puis appuyez sur **Entrer**. Choisissez ZDR RS-232 ou ZDR Mobile pour envoyer vos données à un téléphone intelligent ou à un ordinateur. Si vous sélectionnez le serveur ZDR, un écran présentant les contacts disponibles apparaît. Utilisez les touches de défilement situées sur le dessus de l'unité pour mettre en surbrillance le destinataire souhaité et appuyez sur la touche de fonction **Retour**. Pour démarrer la transmission automatique Data Relay des rapports 12 dérivations (et des données de tendance, le cas échéant), appuyez sur le bouton **Résumé**, puis sur la touche de fonction **Data Relay M**. Pour arrêter la transmission Data Relay, appuyez sur le bouton **Résumé**, puis sur la touche de fonction **Data Relay A**.
- **Transmission automatique après saisie :**  ce mode peut être activé en définissant l'option transm. auto suite 12 deriv. sur Oui dans le menu Configuration système. Une fois la saisie des 12 dérivations réussie, l'écran Config. transmission apparaît (voir ci-dessous).
- **Transmission d'un tracé de patient :** pour envoyer les tracés de patient préalablement saisis, appuyez sur la touche de fonction **12 dériv.**, puis sur **Info pat.**  et sur **Tracés 12 dériv.**. Utilisez les touches de défilement situées sur le dessus de l'unité pour sélectionner le tracé souhaité et appuyez sur la touche de fonction **Transm.**. Après avoir récupéré le rapport, l'écran Config. transmission apparaît.

Configuration de la transmission :

L'écran affiche une liste de destinataires. Utilisez les touches de défilement situées sur le dessus de l'unité pour sélectionner le destinataire souhaité.

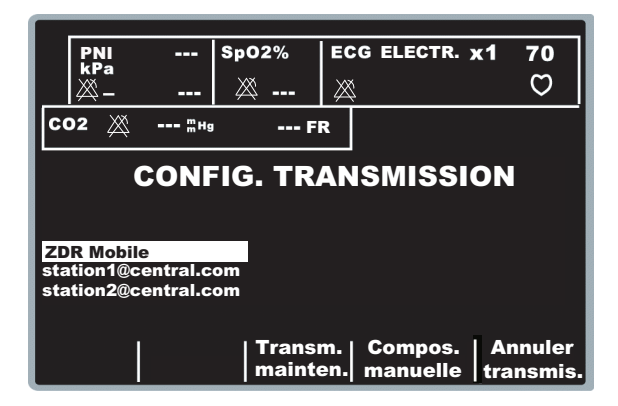

Appuyez sur **Transm. mainten.** pour envoyer le rapport ou sur **Annuler transmis.** pour annuler l'opération.

L'icône de transmission apparaît dans le coin supérieur gauche de l'écran lors de la transmission via Bluetooth. Une fois la transmission terminée, le message *TRANSMISSION TERMINÉE* apparaît.

**Remarque :** Pour réussir la transmission DUN, le téléphone Bluetooth récepteur doit être allumé. L'écran du téléphone peut afficher un message demandant à l'utilisateur d'accepter la connexion à l'unité E Series. Le téléphone récepteur doit, si possible, être configuré pour accepter automatiquement les connexions en provenance de l'unité E Series.

Pour envoyer un rapport via FAX direct vers un numéro de téléphone ne figurant pas sur la liste, appuyez sur la touche de fonction **Compos. manuelle**.

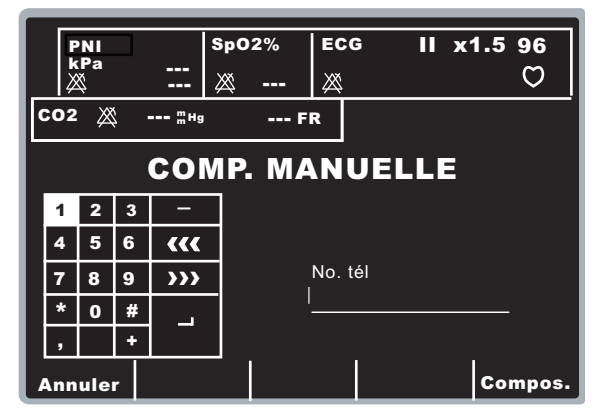

Sélectionnez un numéro ou un caractère du clavier à l'aide des touches de défilement situées sur le dessus de l'unité et appuyez sur la touche d'envoi ( $\odot$ ) pour valider le chiffre sélectionné dans le champ Téléphone Faites de même pour les autres chiffres (25 caractères au maximum).

Lorsque vous avez saisi le numéro de téléphone, sélectionnez la touche **Entrer**  $(\leftarrow)$  du clavier et appuyez sur la touche d'envoi (·) en haut de l'unité pour lancer la numérotation ou bien appuyez sur la touche de fonction **Compos.**

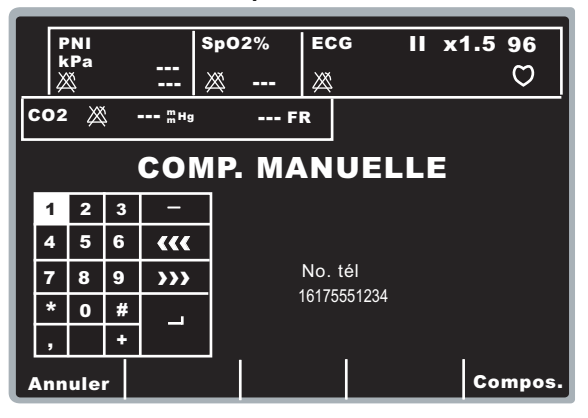

**Remarque :** Si un chiffre au moins a été saisi, la touche de fonction **Compos.** ou la touche **Entrer** 

en surbrillance  $($  $\leftrightarrow$ ) du clavier puis la touche d'envoi (<sup>o</sup>) permettent de composer le numéro de téléphone saisi ; l'écran suivant s'affiche :

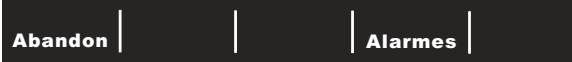

Les messages d'état standard du modem s'affichent aux différentes phases de la transmission.

Lorsque vous transmettez vers un serveur ZDR, le message *TRANSMISSION* s'affiche lors de la transmission. Une fois la transmission réussie, le message *TRANSMISSION TERMINÉE* apparaît.

Lorsque vous transmettez vers un télécopieur, les messages suivants s'affichent successivement : *FAX EN PRÉPARATION, FAX COMPOSÉ, FAX ENVOYÉ, FAX TERMINÉ*.

Pour FAX direct uniquement : si vous devez interrompre la transmission, appuyez sur la touche de fonction **Abandon**. Notez que si vous réglez le sélecteur sur un autre mode de fonctionnement (DEFIB ou STIMULATEUR), la transmission est automatiquement interrompue.

L'écran Réessay s'affiche dans les cas suivants :

- La transmission est terminée.
- Une erreur s'est produite.
- Vous avez appuyé sur la touche de fonction Abandon.

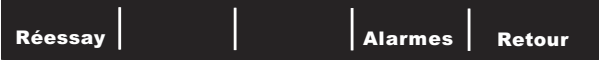

Si vous appuyez sur **Réessay**, l'écran Transmission permettant de relancer une transmission s'affiche. Appuyez sur **Retour** si vous souhaitez afficher l'écran principal des 12 dérivations. L'écran des 12 dérivations s'affiche automatiquement si vous n'appuyez sur aucune touche de fonction pendant 30 secondes.

Pour les transmissions sur un serveur ZDR, l'unité E Series relance automatiquement les transmissions jusqu'à 3 fois. Le cas échéant, le message *RE-TRANSMISSION* s'affiche à l'écran.

Notez les risques d'erreur suivants :

• Erreur de transmission

En cas de panne de transmission d'un rapport d'ECG, vous êtes averti par un message et des signaux sonores ; l'unité E Series relance la transmission jusqu'à ce que l'opérateur sélectionne la touche d'abandon ou jusqu'à ce que la transmission se déroule correctement. Les messages d'erreur relatifs aux transmissions et les solutions correspondantes sont présentées au chapitre Dépannage à la [page 22](#page-23-0).

• Vérifiez l'enregistreur

S'il n'y a plus de papier dans l'enregistreur ou s'il y a un bourrage pendant l'impression du rapport des 12 dérivations, un message et des signaux sonores vous avertissent ; la transmission des données continue. L'opérateur peut récupérer le rapport des 12 dérivations en imprimant un résumé une fois le problème résolu.

#### **Tracés des ECG 12 dérivations**

#### **ATTENTION**

Les résultats de l'analyse 12SL dépendent de la qualité des données de l'ECG. Lorsque les données sont de mauvaise qualité, les interprétations sont précédées de la mention « Données de mauvaise qualité, l'interprétation risque d'être faussée ». Lorsque ce message s'imprime, il est possible que les résultats de l'analyse ne soient pas valides. Vérifiez qu'il ne s'agit pas d'un problème de type DERIV. OFF, ou d'une autre source d'interférence ; si c'est le cas, corrigez la situation et recommencez la saisie. Les interprétations automatiques des ECG doivent systématiquement être confirmées par un médecin.

#### <span id="page-12-0"></span>**Format 4x3**

Par défaut le format 4x3 imprime 10 secondes des données d'ECG 12 dérivations en quatre segments distincts de 2,5 secondes. Chaque segment de 2,5 secondes affiche la mesure de l'ECG pour un groupe de trois dérivations (voir la figure suivante). Pour l'impression des rapports, vous avez le choix entre les formats standard ou Cabrera. Les impulsions de calibration de 1 mV sont imprimées au début du rapport pour chaque canal de données.

Vous pouvez également configurer sur l'unité E Series l'impression de 5/7, 5/10 secondes de données d'ECG pour chaque groupe de dérivations. Si vous indiquez 5/7,5/10 secondes, l'unité E Series imprime les données saisies pendant la même période (5, 7,5 ou 10 secondes) pour chaque groupe de dérivations d'ECG ; l'unité E Series ne présente pas les données d'ECG des périodes de 5, 7,5 et 10 secondes au même format que celles des segments de 2,5 secondes. (l'option s'applique uniquement aux impressions 4x3 en temps réel et non aux rapports ni aux données stockées sur la carte mémoire).

Pour plus de détails sur la modification de ce paramétrage par défaut, reportez-vous au *E Series Configuration Guide. (Configuration Guide du E Series)*.

L'impression standard des 12 dérivations a toujours le format 4x3 sauf configuration contraire.

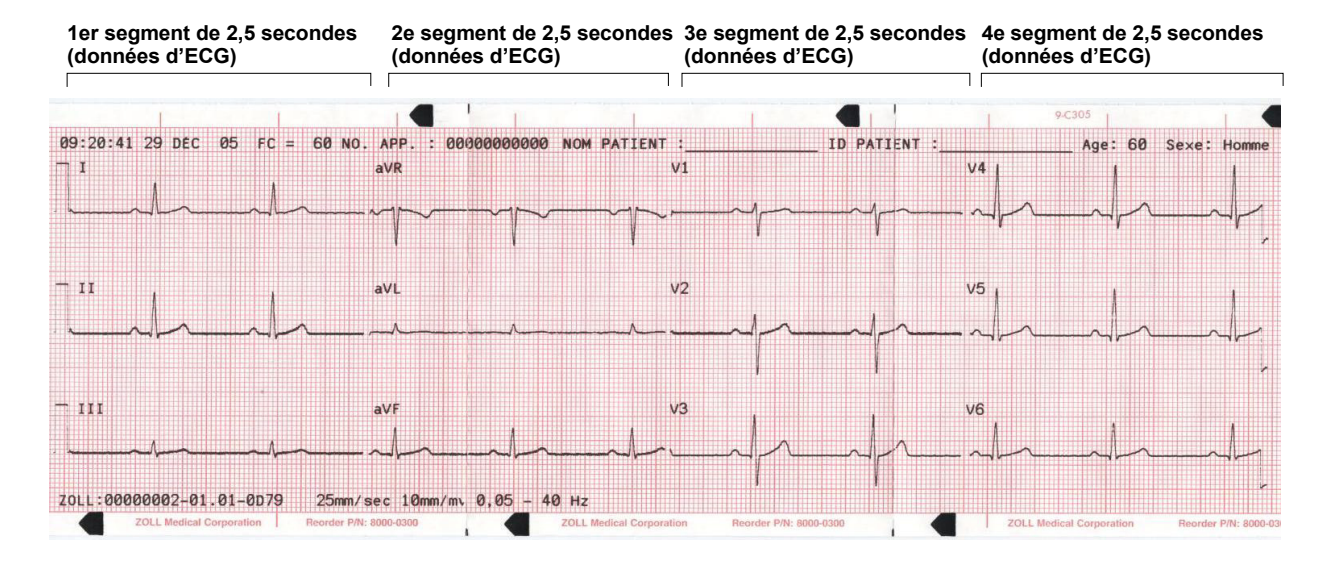

#### **4x3 Médian Compl.**

Ce format permet d'imprimer un seul battement médian pour chacune des 12 dérivations. Le battement médian est calculé par l'algorithme 12SL et indiqué par un signe en fin de chaque dérivation médiane. Pour l'impression des rapports, vous avez le choix entre les formats standard ou Cabrera. Les impulsions de calibration de 1 mV sont imprimées au début du rapport pour chaque canal de données.

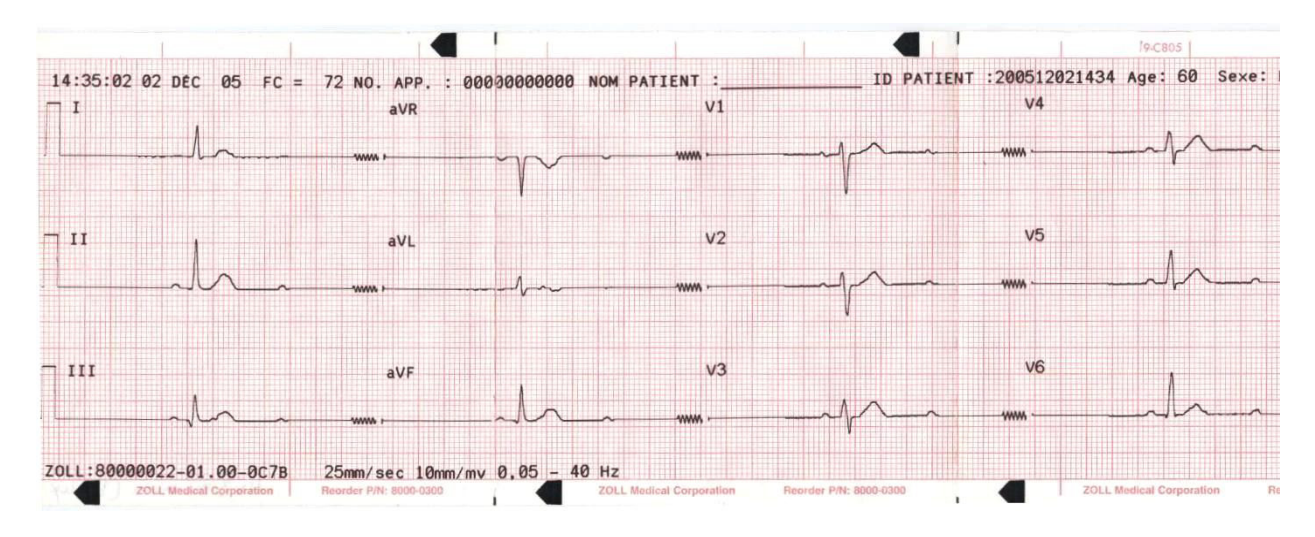

#### **Format 2x6 (rapport par FAX direct uniquement)**

Le format 2x6 permet d'imprimer les données ECG des 12 dérivations enregistrées pendant le premier intervalle de 5 secondes. Ce format n'autorise pas l'impression de l'analyse 12SL et de la bande du rythme de la dérivation II, imprimées normalement sur la page de FAX. La bande est toujours imprimée au format 4x3.

Pour envoyer un FAX au format 2x6, réglez l'option de configuration FORMAT FAX 12 DERIV. sur 2x6 et l'option de configuration TRANSM. AUTO SUITE 12 DERIV sur Oui. Reportez-vous au *E Series Configuration Guide. (Configuration Guide du E Series)* pour plus de détails sur la configuration de ces options.

Vous devez envoyer le FAX immédiatement après la saisie car l'image de FAX 2x6 n'est pas conservée dans les tracés du patient. Les données du patient peuvent néanmoins être dupliquées ultérieurement au format 4x3.

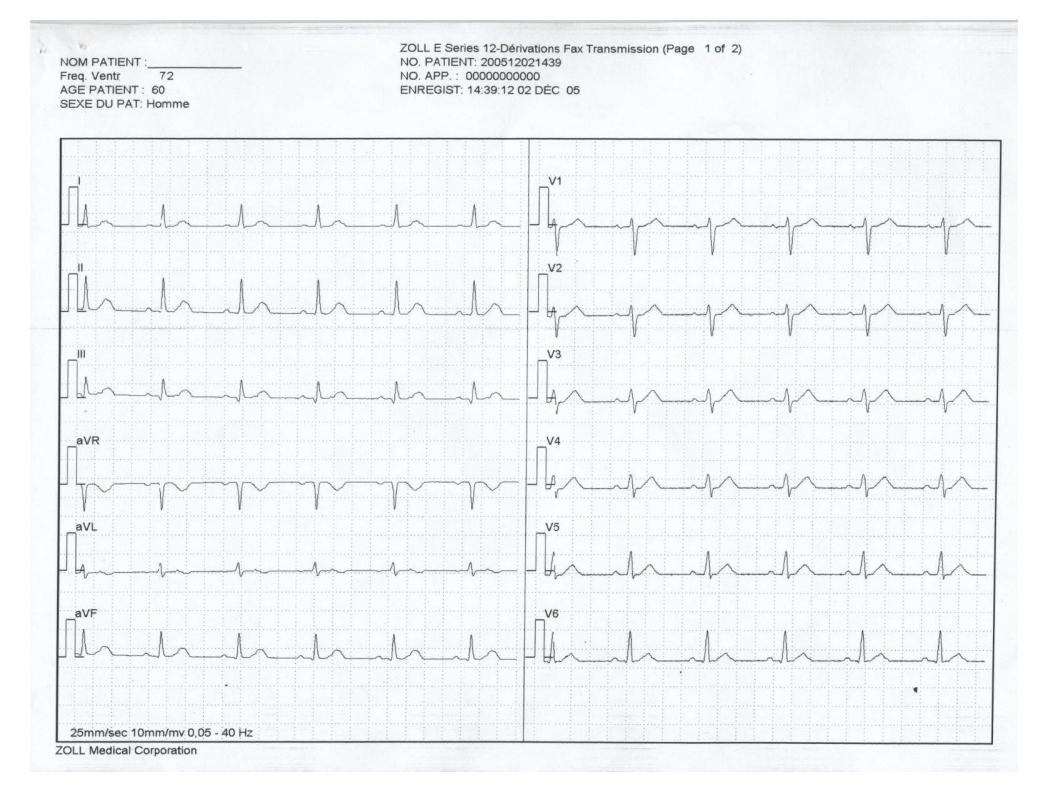

#### **Remarque :** Ce format n'est pas disponible transmis par FAX depuis un appareil Bluetooth et le serveur ZOLL Data Relay. **FAX direct** doit être sélectionné dans le menu Configuration système (voir [page 18\)](#page-19-0) pour connaître les modalités d'envoi avec ce format.

#### **Informations sur le patient**

NO. APP.: MEDIC\_1<br>
ENREGIST: 11:33:01 15 FEV 05 CONTENT RIGHT ROOM RECG normal ENREGIST: 11:33:01 15 FEV 05 ECG normal<br>NOM PATIENT: JOE SMITH \*\*\*Non confirmé\*\*\* NOM PATIENT: JOE SMITH NO. PATIENT: 200502150932 AGE PATIENT: 41 SEXE DU PAT: Homme<br>Freq. Ventr: 72 Freq. Ventr: 72<br>Interv. PR 146 ms Interv. PR 146 ms<br>Durée QRS: 84 ms Durée QRS:<br>QT/QTc QT/QTc 374 / 409 ms<br>axes P-R-T 64 39 48 64 39 48

#### **Matrice de mesures**

Vous pouvez configurer l'impression d'une matrice de mesures, comprenant les mesures des segments de chaque dérivation. Pour imprimer la matrice des mesures en fin d'analyse, vous devez modifier le paramétrage par défaut de l'appareil E Series (pour plus de détails, reportez-vous au *E Series Configuration Guide. (Configuration Guide du E Series)*).

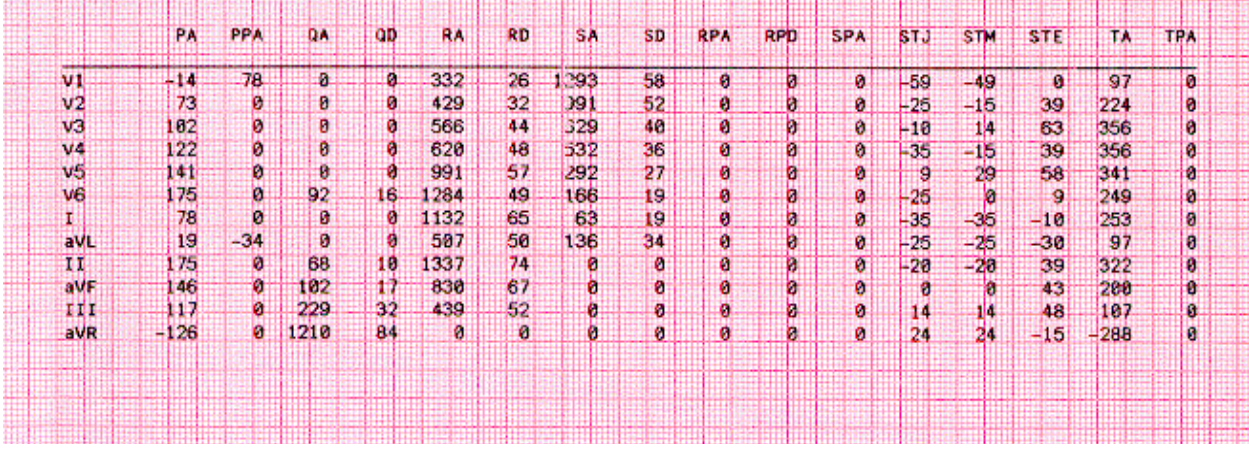

#### **Mesure de l'onde 12SL**

Lorsque les complexes P, QRS et T ont été démarqués, les ondes de chaque complexe peuvent être identifiées. Ceci s'effectue séparément pour chaque dérivation. Le programme recherche les points d'intersection entre le signal et la ligne de base de chaque complexe. Si les points d'intersection définissent une onde dont la zone est supérieure ou égale à 160µV•ms, cette onde est considérée comme significative. Si la zone est inférieure à 160µV•ms, le programme ne l'affiche pas isolément. La matrice des mesures indique les amplitudes (par rapport au début du complexe QRS) et les durées des ondes individuelles.

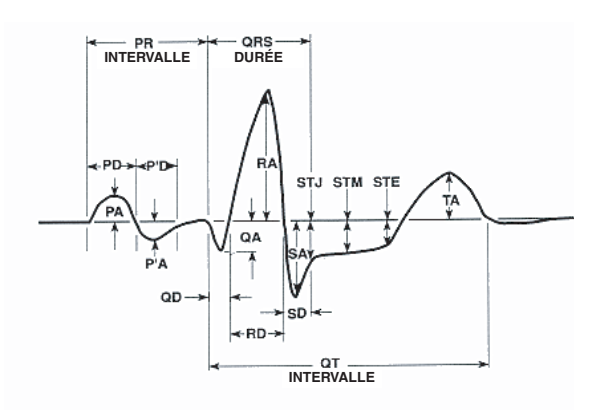

### **Examen d'un ECG**

Les ECG peuvent être examinés de trois façons différentes :

- Bande d'ECG L'unité affiche une bande de 12 dérivations avec 10 secondes d'ECG, en quatre segments distincts de 2,5 secondes. Pour plus de détails, reportez-vous au paragraphe [« Format 4x3 » à la page 11](#page-12-0).
- Interprétation L'unité affiche l'interprétation du tracé de l'ECG par le programme 12SL.
- Mesures L'unité affiche les mesures des 12 dérivations.

Les mesures globales intègrent la fréquence cardiaque, l'intervalle PR, la durée QRS, QT, QTc, les axes P, QRS et T. Ces mesures sont décrites comme suit :

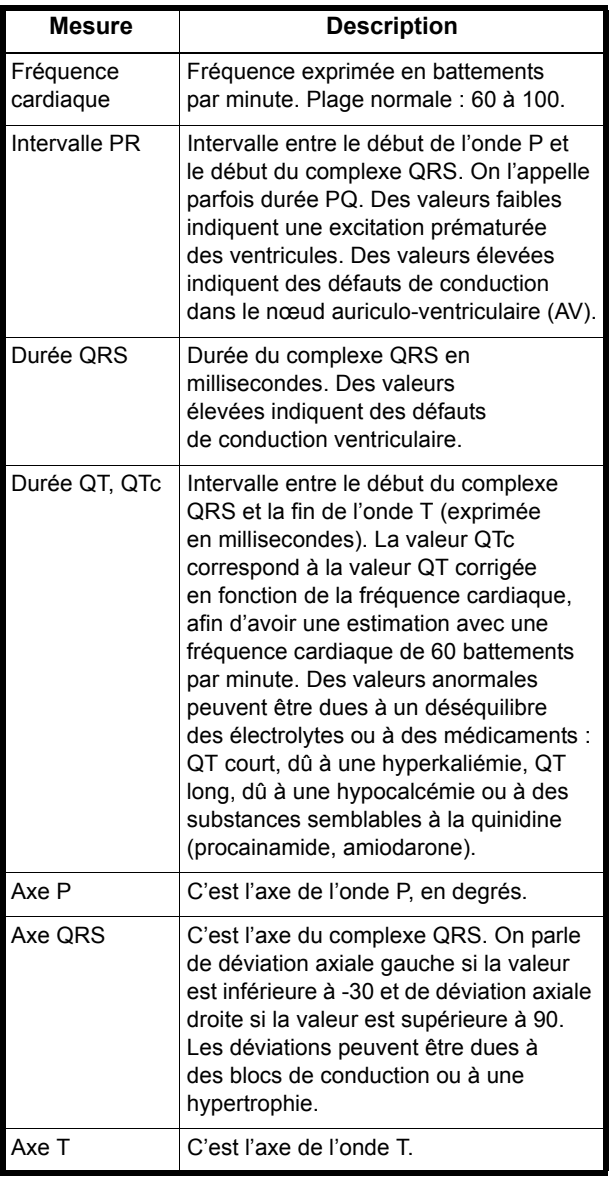

Le tableau des mesures globales est suivi d'un tableau de mesures spécifiques par dérivation, pour les 12 dérivations standard.

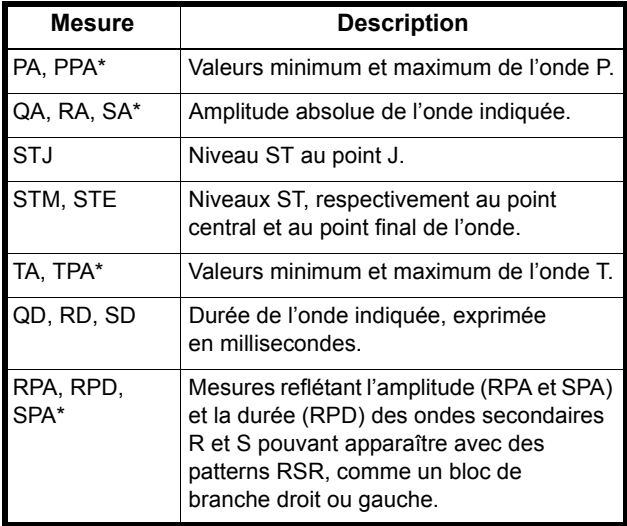

\* Toutes les amplitudes sont exprimées en µV (microvolts) ou en mm (à 10mm/mV) selon la configuration du système. Pour l'interprétation de ces résultats, reportez-vous au *12SL ECG Analysis Program Physician's Guide* (P/N 3001-0203).

## <span id="page-15-0"></span>**Vérification opérationnelle quotidienne**

Vous devez effectuer ces vérifications chaque jour pour garantir le bon fonctionnement de l'unité E Series et de l'option 12 dérivations. Ces vérifications nécessitent un simulateur 12 dérivations ou un « patient » volontaire.

- 1. Raccordez le câble des dérivations V au câble des 12 dérivations.
- 2. Raccordez les fils des dérivations du câble des 12 dérivations et les dérivations V au patient ou au simulateur. Si vous les branchez sur un patient, placez les électrodes d'ECG comme indiqué au paragraphe [« Positionnement des électrodes » à la page 3.](#page-4-0)
- 3. Branchez le câble des 12 dérivations sur le connecteur situé à l'arrière de l'unité E Series.
- 4. Réglez le sélecteur de l'unité E Series sur **MONITEUR**.
- 5. Sélectionnez un rythme sinusal normal sur le simulateur (le cas échéant).
- 6. Appuyez sur le bouton **DERIV** pour faire défiler les 12 dérivations.
- 7. Vérifiez que des signaux d'ECG de bonne qualité, sans artefact, s'affichent et se stabilisent en 10 secondes sur votre unité E Series.
- 8. Vérifiez que l'écran N'affiche PAS le message *CABLE ECG*.
- 9. Vérifiez que l'écran N'affiche PAS le message *BATTERIE BASSE*.
- 10. Vérifiez que le filtre est réglé sur 0,05-40 Hz (4x3).
- 11. Appuyez sur le bouton **ENREGISTREUR** pendant 3 secondes.
- 12. Vérifiez que des signaux d'ECG corrects sont imprimés. À titre de référence, reportez-vous au paragraphe [« Rapports 12 dérivations » à la page 8](#page-9-0).
- 13. Vérifiez que l'heure et la date imprimées sur la bande sont exactes.
- 14. Vérifiez que les protections encliquetables du câble d'ECG ne présentent aucun signe de corrosion, notamment sur le fil de maintien à l'intérieur.
- 15. Activez le mode Utilitaires système [\(page 19\)](#page-20-0) et vérifiez que les appareils Bluetooth à utiliser figurent sur la liste des appareils couplés, puis vérifiez que l'appareil approprié est défini comme appareil par défaut. Si l'appareil approprié n'apparaît pas, couplez-le comme décrit [à la page 19.](#page-20-1)
- 16. Effectuez un test PING sur tous les appareils Bluetooth à utiliser [\(page 21\)](#page-22-0).

## <span id="page-17-0"></span>**Configuration transmission : envoi de rapports vers un serveur ZOLL Data Relay via Dial Up Networking**

**Remarque :** Cette option nécessite une configuration et une installation par du personnel ZOLL.

Lorsque l'unité E Series transmet des rapports ECG 12 dérivations à l'aide de la méthode du serveur ZDR (voir [page 9](#page-9-1)), elle utilise un téléphone cellulaire compatible Bluetooth qui prend en charge la fonction Dial Up Networking. L'unité E Series doit être configurée pour identifier le serveur vers lequel l'unité envoie le rapport, la destination du rapport et pour connecter le téléphone cellulaire au service internet.

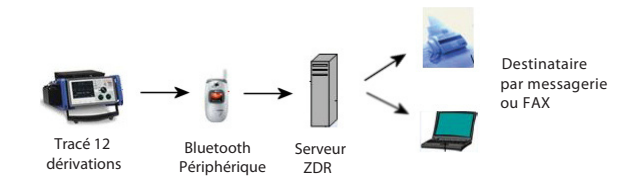

L'unité E Series équipée de l'option Bluetooth doit être *couplée* avec un téléphone cellulaire équipé de la technologie Bluetooth pour garantir la transmission. Chaque unité E Series peut être couplée avec un maximum de 5 téléphones.

L'unité E Series peut être configurée pour la transmission des tracés d'ECG 12 dérivations sur un télécopieur, une liste de distribution ou une adresse électronique unique sous forme de fichier .pdf joint. La configuration d'une liste de destinataires requiert

les éléments suivants :

- Saisie des informations pour se connecter à un serveur ZDR (jusqu'à 12).
- Saisie des coordonnées du contact. Un contact peut être une adresse électronique, un numéro de télécopie ou le nom d'une liste de distribution enregistrée sur le serveur et utilisée pour distribuer le rapport à toutes les entrées (FAX et adresse électronique) figurant sur la liste. Vous pouvez saisir jusqu'à 36 contacts (un nombre illimité de contacts peut être saisi dans une liste de distribution. Reportez-vous au *ZOLL Data Relay System Configuration Guide. (Guide de Configuration de ZOLL Data Relay System)*, version 5.00, pour obtenir des instructions sur la configuration d'une liste de distribution).
- Formation d'un couplage Bluetooth sécurisé entre l'unité E Series et un maximum de 5 téléphones cellulaires.
- **Remarque :** La transmission n'est pas fiable sur certains téléphones cellulaires. Demandez la liste des téléphones cellulaires agréés à un représentant de ZOLL Medical Corporation.

## <span id="page-17-1"></span>**Configuration d'une entrée de serveur ZOLL Data Relay**

Avant d'ajouter un serveur, vous devez vous procurer les paramètres de serveur nécessaires auprès de votre administrateur de serveur ZDR (adresse IP, numéro de port, etc).

Pour configurer le serveur ZOLL Data Relay sur l'unité E Series :

1. Affichez le menu Configuration Système : positionnez tout d'abord le sélecteur de l'unité sur ARRÊT et patientez 10 secondes. Ensuite, appuyez et maintenez enfoncées simultanément la première et la dernière touche de fonction (sous le moniteur) tout en positionnant le sélecteur sur MONITEUR ou MARCHE et maintenez la pression pendant environ 4 secondes. L'unité se met sous tension en mode Configuration Système. Entrez le mot de passe (lorsque vous affichez la Configuration Système pour la première fois, entrez le mot de passe par défaut 00000000). Sélectionnez la langue souhaitée et appuyez sur **Entrer**.

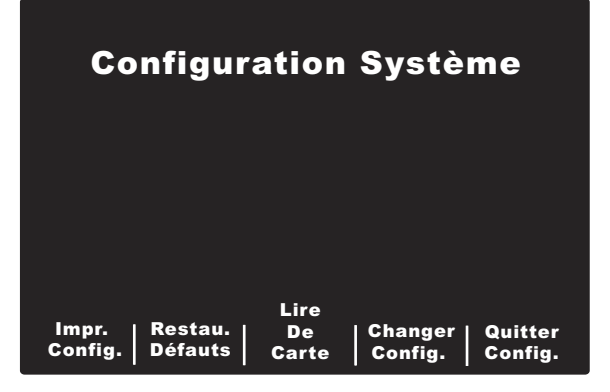

2. Appuyez sur la touche de fonction **Changer Config**. Utilisez les touches de fonction **Préc. Article** et **Suivant Article** pour faire défiler les articles. Sélectionnez **Communications** et appuyez sur **Entrer**. Un menu apparaît. Utilisez la touche de fonction **Changer Valeur** pour modifier l'article mis en surbrillance.

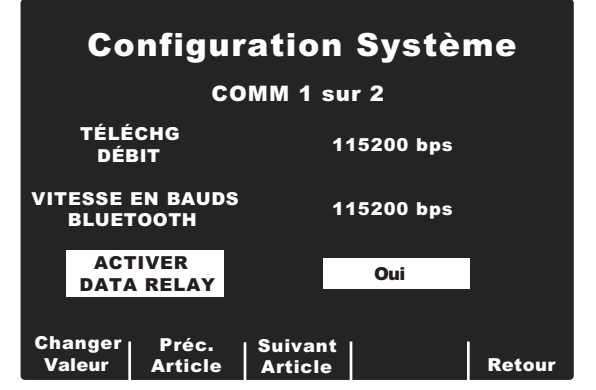

3. Utilisez les touches de fonction **Préc. Article** et **Suivant Article** de l'écran, accédez à **LISTE DE SERVEURS RÉSEAU BLUETOOTH** et appuyez sur la touche de fonction **Changer Valeur**. L'unité affiche une liste des serveurs courants.

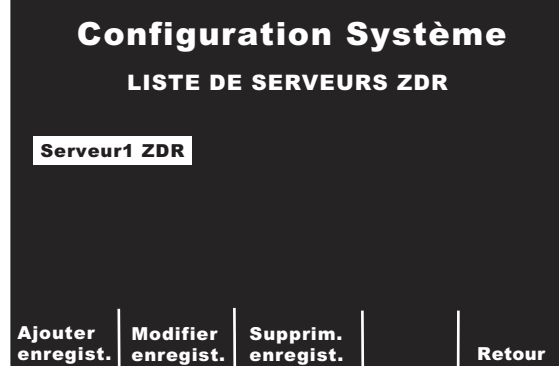

- 4. Pour modifier un rapport existant, appuyez sur la touche de fonction **Modifier enregist.** Pour supprimer un rapport, appuyez sur la touche de fonction **Supprim. enregist.** Appuyez sur la touche de fonction **Retour** pour revenir au menu précédent.
- 5. Pour ajouter un serveur à la liste, appuyez sur la touche de fonction **Ajouter enregist.** Vous serez invité à fournir un nom de serveur, une adresse IP, un numéro de port et un mot de passe.

Lorsque vous ajoutez ou modifiez un enregistrement, saisissez les informations dans les champs suivants.

- **Nom** : entrez un nom significatif pour le serveur. Sélectionnez un numéro ou un caractère du clavier à l'aide des touches de défilement situées sur le dessus de l'unité et appuyez sur la touche d'envoi (<sup>®</sup>) pour valider le chiffre sélectionné (12 caractères au maximum). Appuyez sur la touche de fonction **Suivant** pour passer à l'écran suivant. Appuyez sur la touche de fonction **Annuler** pour revenir au menu de la liste des serveurs.
- **Adresse IP :** entrez l'adresse IP unique du serveur, y compris les points. Sélectionnez un chiffre ou un caractère du clavier à l'aide des touches de défilement situées sur le dessus de l'unité et appuyez sur la touche **d'envoi** ( $\odot$ ) pour valider le caractère sélectionné. Appuyez sur la touche de fonction **Suivant** pour passer à l'écran suivant. Appuyez sur la touche de fonction **Préc.** pour revenir à l'écran précédent. Appuyez sur **Annuler** pour revenir au menu de la liste des serveurs.
- **No de port :** entrez le numéro de port du serveur.
- **Mot de pas. :** entrez le mot de passe du serveur.

Vous serez ensuite invité à confirmer les informations de serveur.

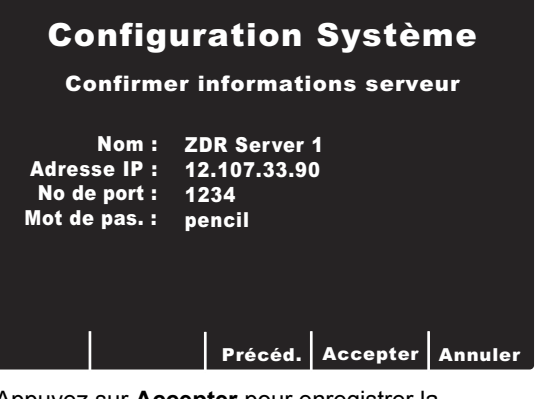

Appuyez sur **Accepter** pour enregistrer la configuration du serveur et revenir au menu de la liste des serveurs. Appuyez sur **Précéd.** pour revenir au menu précédent et apporter les modifications nécessaires. Pour annuler la configuration du serveur et revenir à la liste des serveurs, appuyez sur la touche de fonction **Annuler**.

## **Ajout de numéros de FAX ou d'adresses électroniques à la liste des contacts**

Vous pouvez ajouter quatre types de destinataires à la liste. Qu'il s'agisse d'un numéro de téléphone-FAX, d'une adresse électronique ou d'une liste de distribution, tous parviennent à leurs destinataires via le serveur ZOLL Data Relay. Il est également possible de saisir un numéro de téléphone-FAX pour un envoi en mode FAX direct. Vous pouvez ajouter jusqu'à 36 contacts à la liste des destinataires.

**Remarque :** Reportez-vous au *ZOLL Data Relay System Configuration Guide. (Guide de Configuration de ZOLL Data Relay System)*, version 5.00, pour obtenir des instructions sur la configuration d'une liste de distribution.

Pour ajouter des contacts à la liste des destinataires :

- 1. Affichez le menu Configuration système comme décrit plus haut.
- 2. Appuyez sur la touche de fonction **Changer Config**. Utilisez les touches de fonction **Préc. Article** et **Suivant Article** pour faire défiler les articles et sélectionnez **Communications** ; appuyez sur **Entrer**.

3. Accédez à **LISTE DE CONTACTS DESTINATAIRES ;**  appuyez sur **Changer valeur.** La liste de contacts apparaît.

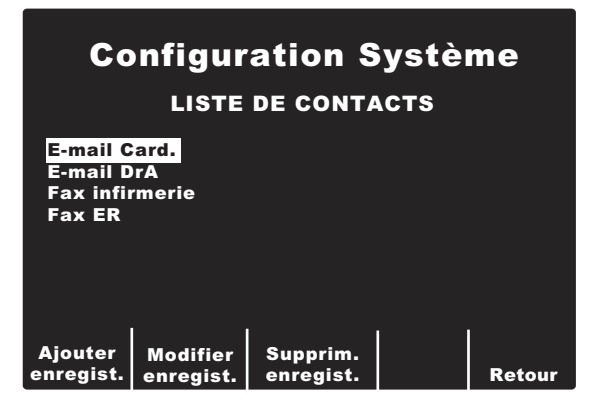

- 4. Pour modifier un rapport existant, appuyez sur la touche de fonction **Modifier enregist**. Pour supprimer un rapport, appuyez sur la touche de fonction **Supprim. enregist.** Appuyez sur **Retour** pour enregistrer les informations et revenir au menu précédent.
- 5. Pour ajouter une nouvelle entrée à la liste, appuyez sur la touche de fonction **Ajouter enregist**. Vous serez invité à saisir le nom du contact, le type de transmission, l'adresse ou le numéro de téléphone du destinataire et le nom du serveur ZOLL Data Relay, le cas échéant.

Lorsque vous ajoutez ou modifiez un enregistrement, saisissez les informations dans les champs suivants.

**Entrer nom du contact : entrez un nom de contact** significatif pour le destinataire. Sélectionnez un numéro ou un caractère du clavier à l'aide des touches de défilement situées sur le dessus de l'unité et appuyez sur la touche **d'envoi** ( $\odot$ ) pour valider le chiffre sélectionné (12 caractères au maximum). Appuyez sur la touche de fonction **Suivant** pour passer à l'écran suivant. Appuyez sur la touche de fonction **Annuler** pour revenir au menu de la liste des serveurs.

<span id="page-19-0"></span>**Sélectionner type de transmission : utilisez les** touches de défilement situées sur le dessus de l'unité pour sélectionner le type de transmission à destination du contact :

- List. dist. serv ZDR
- Adresse Email ZDR
- FAX Serveur ZDR
- FAX direct (envoi d'un FAX par modem)

Appuyez sur la touche de fonction **Suivant** pour passer à l'écran suivant. Appuyez sur la touche de fonction **Précéd.** pour revenir à l'écran précédent. Pour annuler la configuration du contact et revenir à la liste des contacts, appuyez sur la touche de fonction **Annuler.**

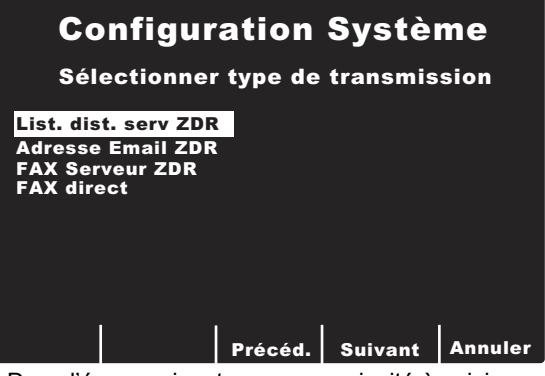

Dans l'écran suivant, vous serez invité à saisir les informations de contact suivantes en fonction du type de transmission sélectionné :

- ID liste de distribution ZDR
- Adresse électronique
- Numéro de FAX

**Remarque :** Reportez-vous au *ZOLL Data Relay System Configuration Guide. (Guide de Configuration de ZOLL Data Relay System)*, version 5.00, pour obtenir des instructions sur la configuration d'une liste de distribution.

Sélectionnez un chiffre ou un caractère du clavier à l'aide des touches de défilement situées sur le dessus de l'unité et appuyez sur la touche d'envoi (<sup>6</sup>) pour valider le caractère sélectionné. **Sélectionner serveur ZDR :** le cas échéant, sélectionnez le serveur ZOLL Data Relay souhaité. Pour configurer un serveur, [Voir « Configuration d'une](#page-17-1)  [entrée de serveur ZOLL Data Relay » à la page 16.](#page-17-1)

**Confirmer informations contact :** vous serez ensuite invité à confirmer les informations de contact. Appuyez sur **Accepter** pour enregistrer la configuration et revenir au menu de la liste des contacts. Appuyez sur **Préc.** pour revenir au menu précédent et apporter les modifications nécessaires. Pour annuler la configuration du contact et revenir à la liste des contacts, appuyez sur la touche de fonction **Annuler**.

## Configuration Ssystème

#### Confirmer informations contact

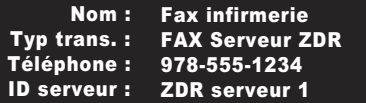

Précéd. | Accepter | Annuler

## <span id="page-20-1"></span>**Couplage de téléphones compatibles Bluetooth avec l'unité E Series pour une utilisation DUN**

**Remarque :** Un téléphone couplé ne doit pas se trouver à plus de 9 mètres de l'unité E Series.

Pour configurer un téléphone Bluetooth et le coupler avec l'unité E Series :

<span id="page-20-0"></span>1. Affichez le menu Utilitaires système en positionnant le sélecteur sur ARRÊT et patientez 10 secondes. Appuyez et maintenez enfoncées simultanément la première et la dernière touche de fonction (sous le moniteur) tout en positionnant le sélecteur sur MONITEUR ou MARCHE et maintenez la pression pendant environ 4 secondes. L'unité démarre en mode Utilitaires système.

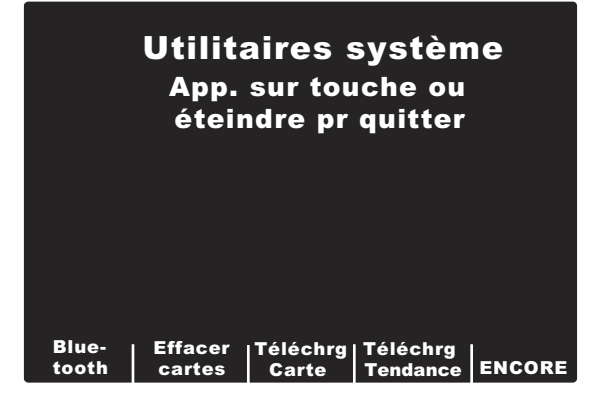

2. Appuyez sur la touche de fonction **Bluetooth**.

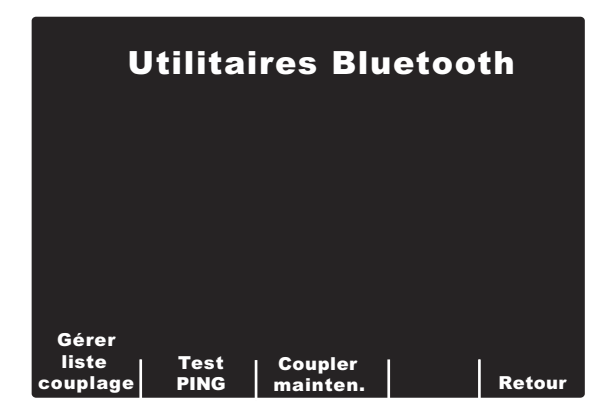

L'unité affiche le menu Utilitaires Bluetooth, qui présente les options suivantes :

- Gérer liste couplage
- **Test PING**
- Coupler mainten.

Lorsque vous utilisez l'unité E Series pour la première fois, la première étape est de Coupler maintenant car aucun appareil couplé n'a encore été configuré.

#### **Couplage d'appareils**

Avant de coupler votre téléphone cellulaire, vous devez vous procurer les informations suivantes pour vous connecter au service ISP de ce transmetteur. Vous aurez besoin du numéro ISP ainsi que du nom et du mot de passe du compte pour vous connecter au service. Le nom et le mot de passe du compte ne sont pas utilisés par toutes les porteuses.

Pour rechercher et coupler les nouveaux appareils :

1. Appuyez sur la touche de fonction **Coupler mainten**. Le menu Mode de détection apparaît.

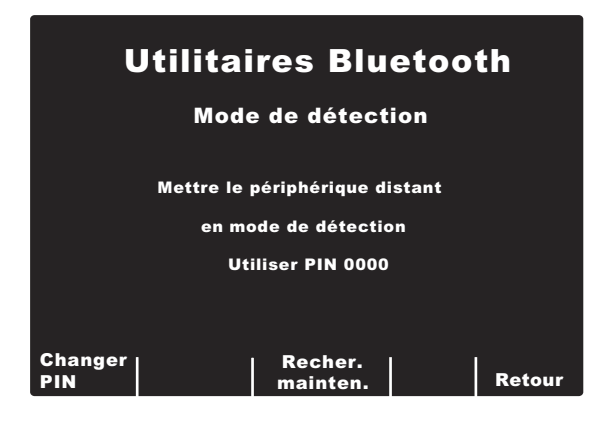

- 2. Assurez-vous que la fonction Bluetooth de votre appareil mobile est activée et est en mode « détectable ».
- 3. Si vous souhaitez modifier le code PIN, appuyez sur la touche de fonction **Changer PIN.** Lorsque le menu Mode de détection apparaît de nouveau, le nouveau code PIN s'affiche.
- **Remarque :** Certains appareils mobiles ne conservent le mode de détection qu'un court laps de temps, puis le désactivent automatiquement. Consultez la documentation de votre appareil pour de plus amples informations.

4. L'unité recherche les appareils pendant environ 20 secondes, puis affiche une liste des appareils détectés à proximité.

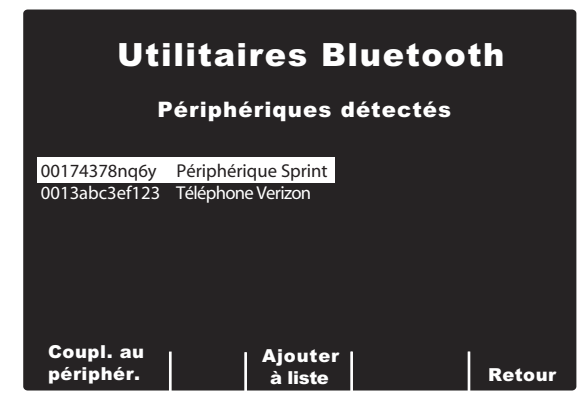

- 5. Utilisez les touches de défilement situées sur le dessus de l'unité pour sélectionner l'appareil souhaité et sélectionnez **Coupl. au périphér.**
- 6. Entrez le code PIN figurant dans le menu Mode de détection. Vous devrez peut-être appuyer sur OK ou sur une autre commande de votre appareil, en fonction du modèle. L'écran affiche \*\*COUPLAGE\*\*, puis la liste des périphériques. Consultez la documentation de votre téléphone mobile pour de plus amples informations sur le couplage avec un appareil Bluetooth.
- 7. Si le couplage est réussi, l'appareil mobile affiche généralement une entrée. Si le couplage échoue sur l'unité E Series mais pas sur l'appareil mobile, procédez une deuxième fois au couplage. Le couplage devrait normalement réussir. Si le couplage échoue toujours avec l'unité E Series, il peut s'avérer nécessaire de supprimer le couplage sur l'appareil mobile et de recommencer.
- 8. Appuyez sur la touche de fonction **Ajouter à liste**. Vous serez alors invité à saisir le numéro de téléphone ISP de votre appareil, les nom et mot de passe de connexion (tous les deux facultatifs).
	- **Entrer numéro de téléphone ISP** : entrez le numéro de téléphone ISP de votre fournisseur. Ce numéro commence généralement par \* ou #. Sélectionnez un chiffre ou un caractère du clavier à l'aide des touches de défilement situées sur le dessus de l'unité et appuyez sur la touche d'envoi ( $\odot$ ) pour valider le caractère sélectionné. Appuyez sur la touche de fonction **Suivant** pour passer à l'écran suivant. Appuyez sur la touche de fonction **Annuler** pour revenir au menu de la liste des serveurs.
- **Entrer nom de connexion ISP** (facultatif) : entrez le nom de connexion si votre porteuse requiert cette fonction. Sélectionnez un chiffre ou un caractère du clavier à l'aide des touches de défilement situées sur le dessus de l'unité et appuyez sur la touche d'envoi ( $\odot$ ) pour valider le caractère sélectionné. Appuyez sur la touche de fonction **Suivant** pour passer à l'écran suivant. Appuyez sur la touche de fonction **Annuler** pour revenir au menu de la liste des serveurs. Si votre porteuse ne requiert pas de nom de connexion, laissez le champ vide et appuyez sur **Suivant.**
- **Ent.mot de pas.de connex.ISP** (facultatif) : entrez le mot de passe de connexion si votre porteuse requiert cette fonction. Si votre porteuse ne requiert pas de mot de passe, laissez le champ vide et appuyez sur **Suivant.**

Vous serez invité à confirmer les sélections pour votre appareil.

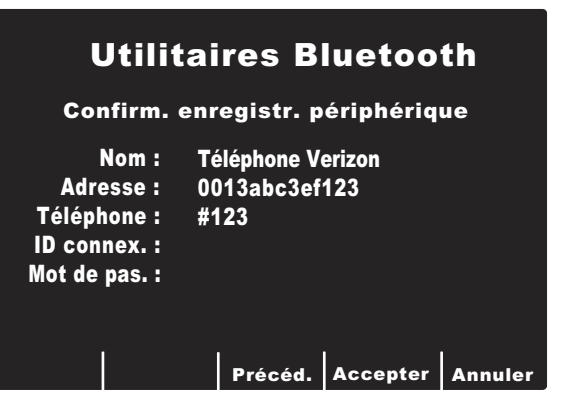

9. Appuyez sur **Accepter** pour enregistrer les modifications. Le message *SAUV. LISTE COUPLÉS*  apparaît. Appuyez sur **Précéd.** pour revenir au menu précédent et apporter les modifications nécessaires. Pour annuler la configuration de l'appareil et revenir à la liste des appareils, appuyez sur la touche de fonction **Annuler**.

Si le couplage est réussi, la liste des appareils détectés apparaît de nouveau. Une fois tous les couplages terminés, appuyez sur la touche de fonction **Retour** pour revenir au menu Utilitaires Bluetooth.

**Remarque :** Un appareil peut être ajouté à la liste sans recourir au préalable à l'option **Coupler mainten**. L'unité va se coupler simplement avec l'appareil lors de sa première utilisation et vous demandera de fournir un nom et un mot de passe. Cette opération, qui peut prendre au minimum 10 secondes, n'est pas recommandée.

Lorsque vous avez terminé avec le menu Utilitaires Bluetooth, appuyez sur la touche de fonction **Retour** pour revenir au menu Utilitaires système. Pour quitter ce menu, mettez l'unité hors tension en positionnant le sélecteur sur ARRÊT.

#### **Gestion de la liste des appareils couplés**

Gérez la liste des appareils actuellement couplés. Utilisez les touches de défilement situées sur le dessus de l'unité pour sélectionner l'appareil souhaité. Sélectionnez **Déf. par défaut** pour définir l'appareil sélectionné comme appareil par défaut. Sélectionnez **Supprim. enregist**. pour supprimer l'enregistrement sélectionné. Sélectionnez **Effacer liste** pour désactiver le couplage de tous les appareils de la liste. Sélectionnez **Retour** pour revenir au menu Utilitaires Bluetooth.

#### <span id="page-22-0"></span>**Test PING des périphériques Bluetooth**

Testez les périphériques Bluetooth pour vous assurer qu'ils fonctionnent correctement. Le PING (Packet Internet Grouper) est utilisé couramment pour tester tous les périphériques informatiques. Vous serez invité à fournir un destinataire de la liste. Appuyez sur la touche d'envoi ( $\odot$ ) située sur le dessus de l'unité pour entrer le destinataire sélectionné. Appuyez sur la touche de fonction **Annuler** pour revenir au menu Utilitaires Bluetooth.

Si le test PING réussi, le message **Test PING réussi** apparaît. Appuyez sur **Retour** pour revenir au menu Utilitaires Bluetooth.

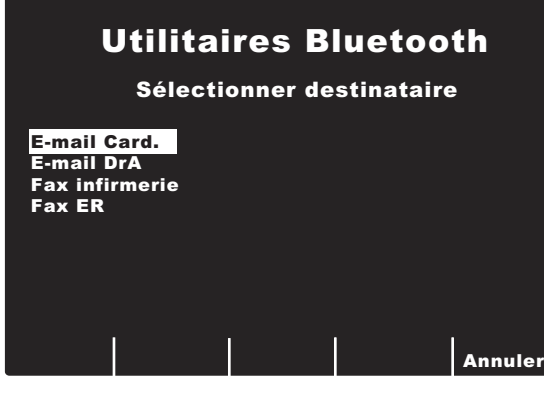

#### **Affichage de la DEL Bluetooth**

La DEL Bluetooth **8** située sur le dessus de l'unité s'allume en vert ou en bleu lors de la communication Bluetooth.

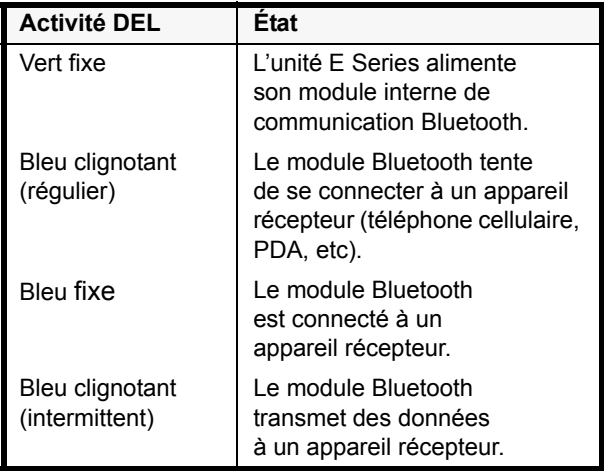

## <span id="page-23-0"></span>**Dépannage**

Le chapitre sur les procédures de dépannage doit vous aider à identifier les éventuels problèmes et à les résoudre. Si un problème persiste, contactez le service technique de maintenance ZOLL si ce problème est lié à l'unité E Series.

Service technique de maintenance ZOLL

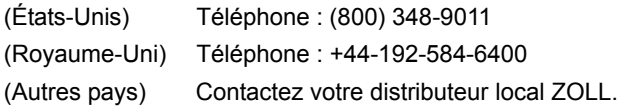

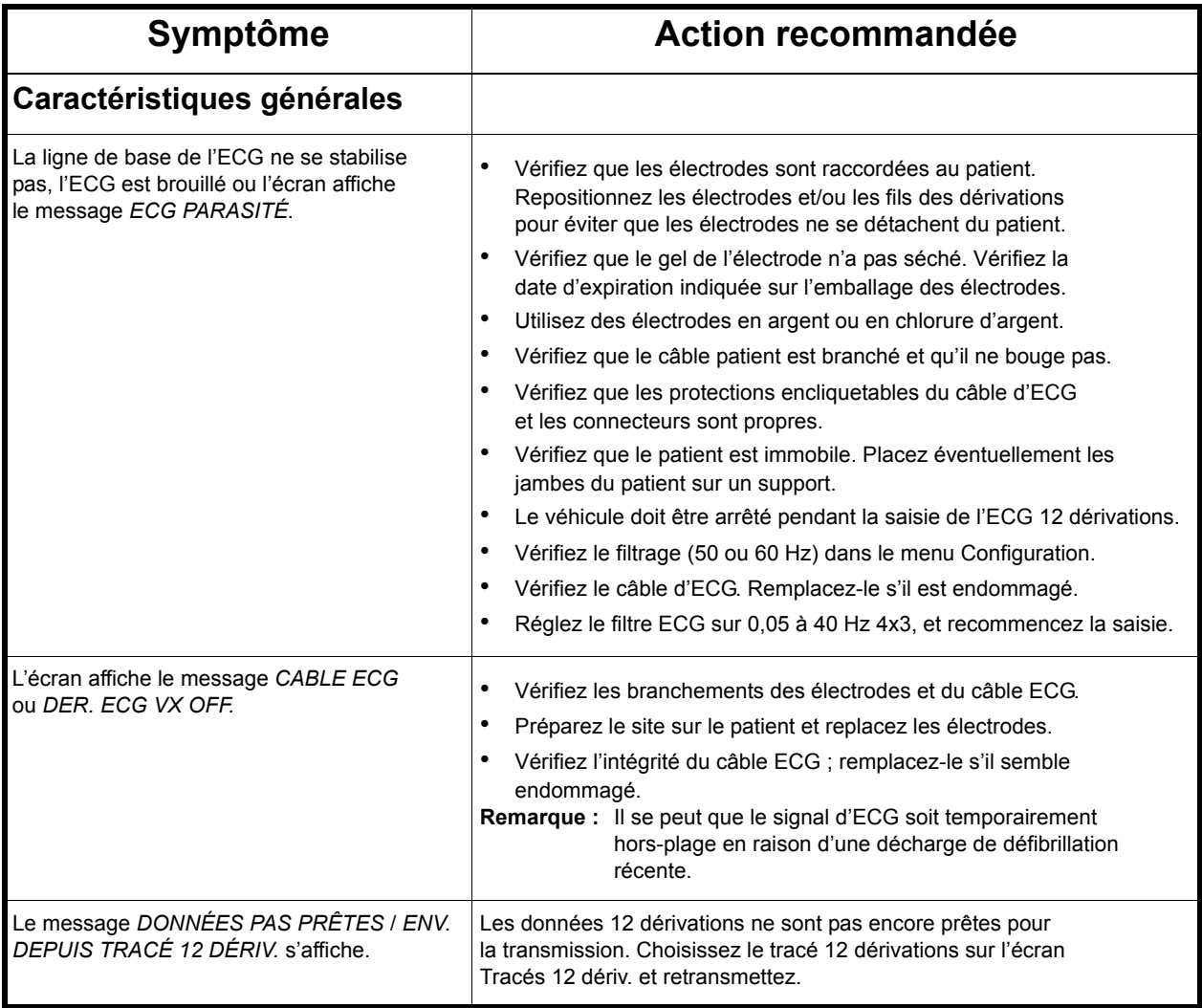

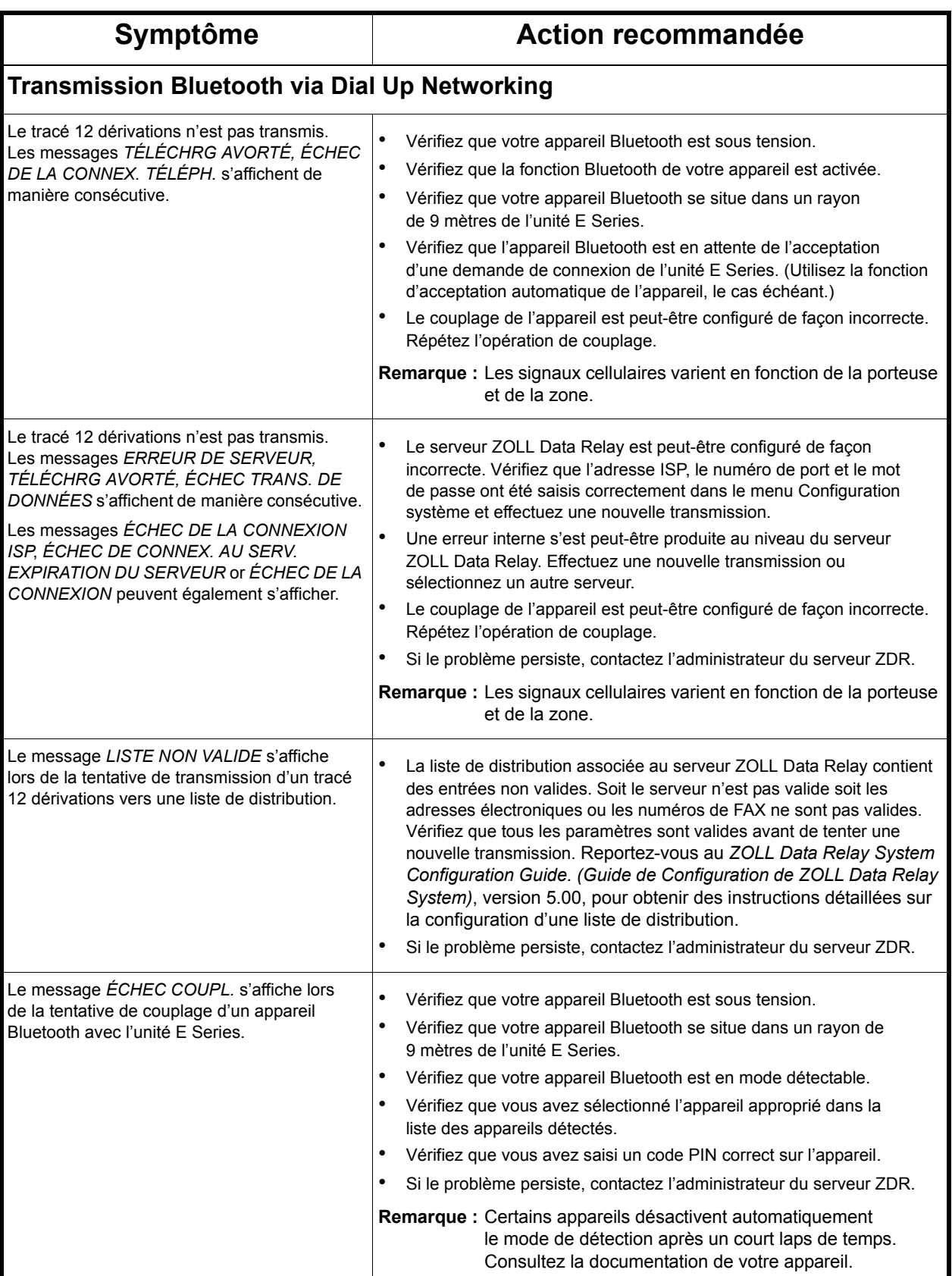

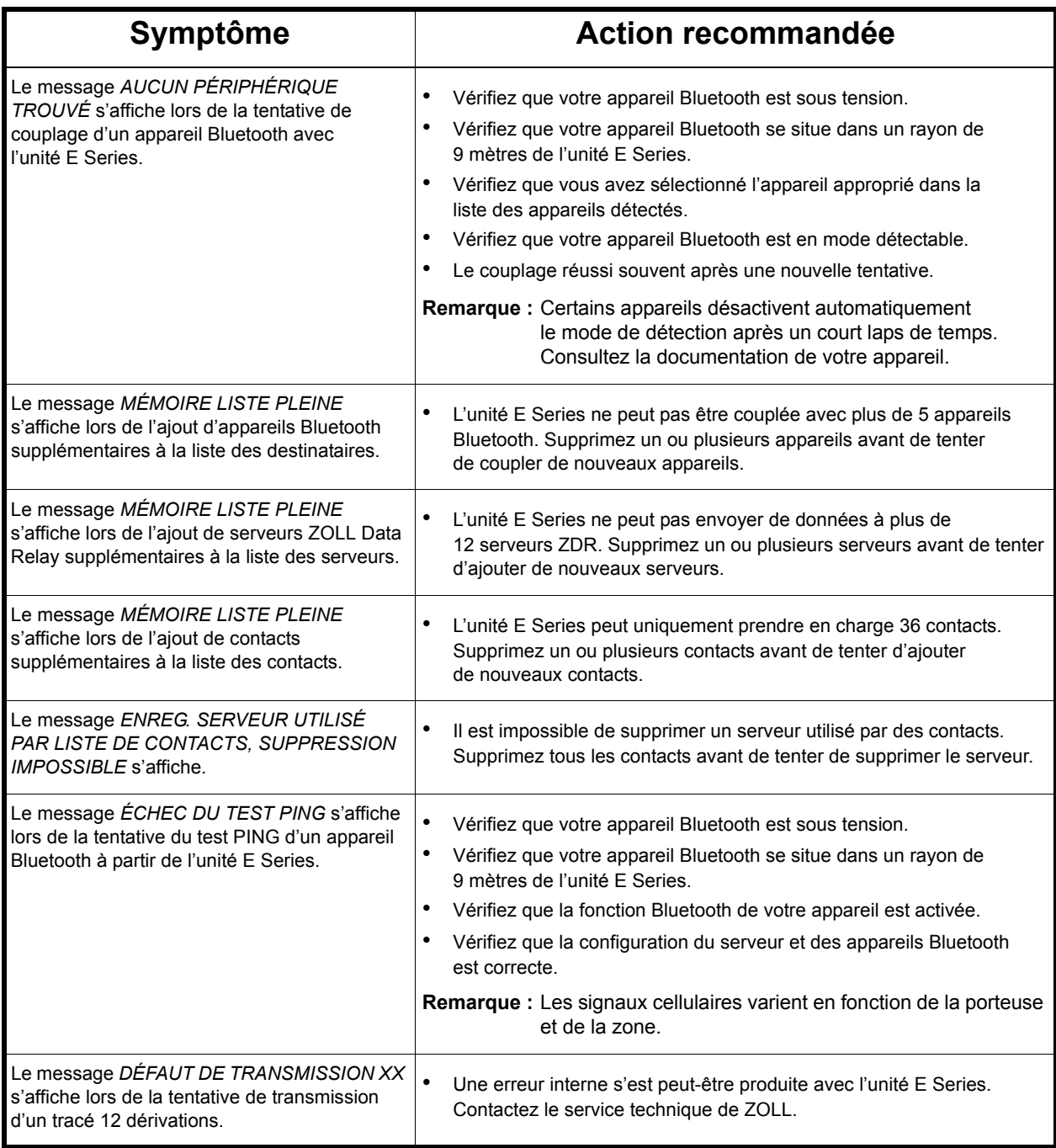

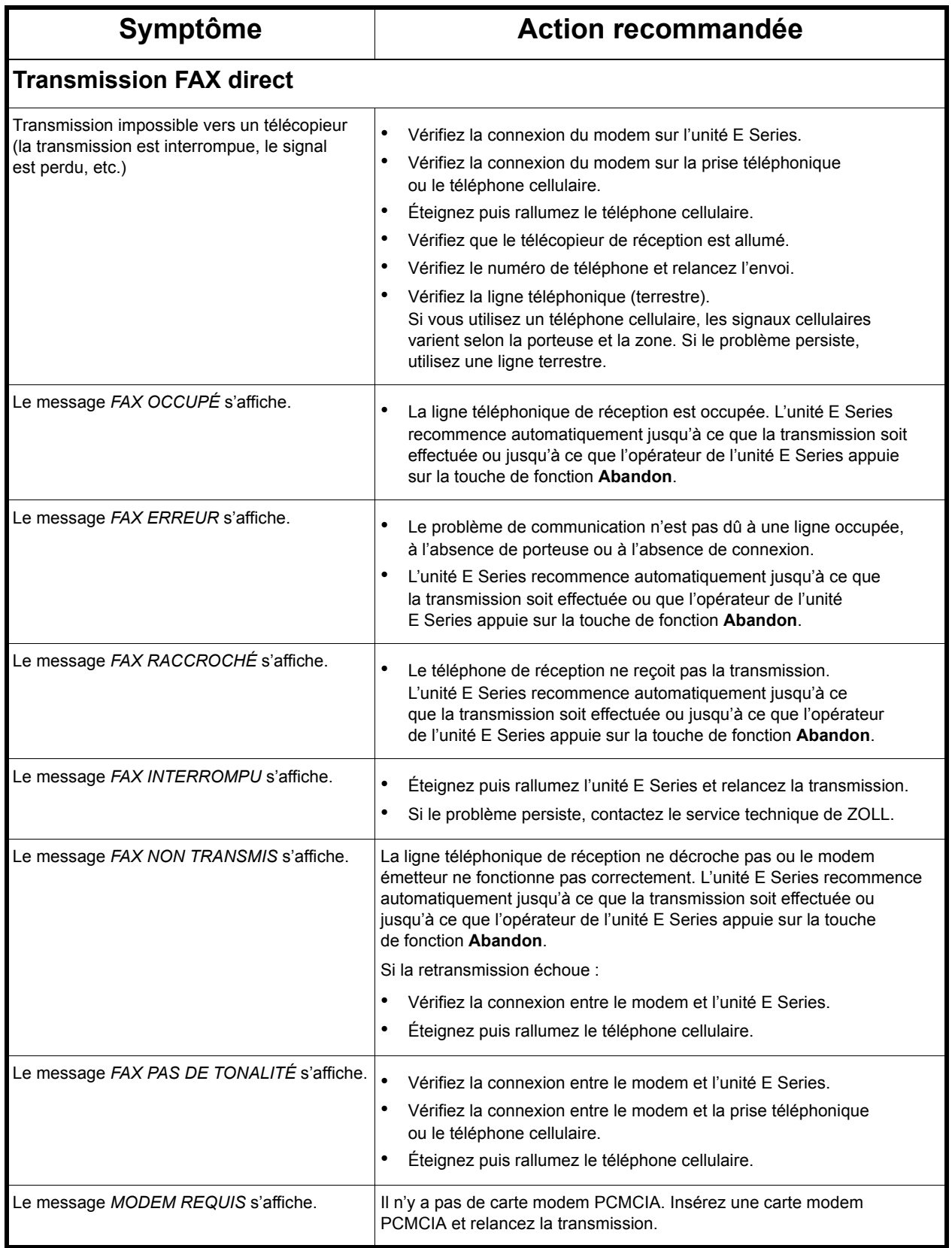

(Page laissée intentionnellement vierge)

## **ANNEXE A : Configuration du modem et du téléphone**

L'unité E Series avec option 12 dérivations peut être fournie avec un modem permettant la transmission des informations sur l'ECG 12 dérivations par ligne terrestre ou téléphone cellulaire. Cette annexe explique comment raccorder votre unité E Series afin d'effectuer une transmission par téléphone.

## **Modem**

- Lorsque le modem est fourni, l'unité E Series avec option 12 dérivations est livrée avec une carte modem PC pour téléphone cellulaire (unités américaines uniquement) ; la carte est installée dans la fente pour carte PCMCIA sur le dessus de l'unité.
- **Remarque :** La carte modem ne doit pas être insérée dans la fente arrière. Seule la fente PCMCIA avant peut accueillir les communications par modem.
- **Remarque :** Si vous souhaitez utiliser d'autres modems que celui fourni avec l'unité, contactez auparavant le service technique ZOLL au (800) 348-9011. Les modems de type PCMCIA ne sont pas tous compatibles avec l'unité E Series.

La carte modem peut être retirée pour entretien ou nettoyage :

1. Ouvrez le volet PCMCIA et procédez comme suit.

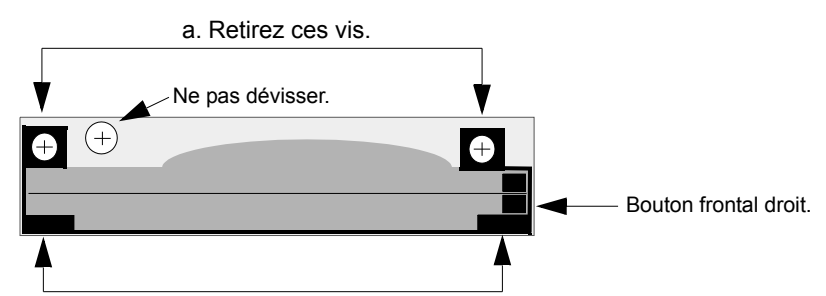

- b. Tenez ces languettes et tirez le support du modem vers le haut.
- 2. Appuyez sur le bouton frontal droit pour retirer la carte modem.

Faites l'inverse pour installer une carte modem ; vérifiez que le support du modem est. correctement placé autour du connecteur pour carte PCMCIA ; revissez ensuite les vis.

## **Câbles**

- La transmission n'est pas fiable sur certains téléphones cellulaires. Demandez la liste des téléphones cellulaires agréés à un représentant de ZOLL Medical Corporation.
- Les unités E Series équipées d'un modem sont livrées avec un câble pour téléphone terrestre. Ce câble se branche sur l'unité E Series et sur la prise téléphonique standard RJ-11. La prise RJ-11 est compatible avec les lignes téléphoniques POTS (Plain Old Telephone System) utilisées dans la majorité des habitations et pour les télécopieurs.

#### **ATTENTION**

- La transmission de données par téléphone cellulaire peut être moins fiable que la transmission par ligne terrestre. Un signal puissant et une transmission stationnaire garantissent une meilleure transmission. Suivez les consignes fournies avec votre téléphone cellulaire.
- Bon nombre d'hôpitaux interdisent l'utilisation des téléphones cellulaires. Vous devez respecter la législation et la réglementation en vigueur.

## **Caractéristiques de transmission**

### **FAX**

- Facsimilé Groupe 3
- Interfaces logicielles FAX
	- Classe 2.0
	- Classe 2
	- Classe 1

## **Réglementation imposée par les opérateurs téléphoniques**

Les règles suivantes s'appliquent aux modems utilisés aux États-Unis et au Canada.

## **Réglementation FCC**

- La FCC a défini des règles permettant de connecter directement cet appareil à un réseau téléphonique à l'aide d'une prise standard. Vous ne devez pas utiliser cet équipement sur une ligne à plusieurs abonnés ou une ligne à prépaiement.
- Un dysfonctionnement de l'équipement peut endommager le réseau téléphonique. Si l'appareil ne fonctionne pas correctement, il doit être débranché jusqu'à ce que le problème soit résolu. Faute de quoi, l'opérateur téléphonique peut interrompre temporairement le service.
- La carte modem n'est pas réparable et ne nécessite aucune intervention. Il vous incombe de signaler à ZOLL Medical Corporation toute intervention nécessaire sur l'appareil.
- En cas de problème avec le téléphone après installation d'un nouvel appareil, débranchez-le de la ligne téléphonique afin de vérifier s'il est à l'origine du problème.
- L'opérateur téléphonique peut modifier son fonctionnement et ses procédures techniques. Si ces modifications affectent la compatibilité ou l'utilisation de cet appareil, l'opérateur téléphonique devra vous informer de ces modifications.

## **Informations nécessaires à l'opérateur téléphonique**

Si l'opérateur téléphonique demande des informations sur l'équipement connecté sur ses lignes, vous devez lui indiquer les éléments suivants :

- Le numéro de téléphone auquel l'appareil est connecté.
- Le numéro REN indiqué sur l'étiquette FCC du modem. Le numéro REN permet de déterminer le nombre d'appareils pouvant être raccordés à la ligne téléphonique. Si ce nombre est trop élevé, les appareils ne peuvent pas sonner correctement. En général, la somme des numéros REN des appareils connectés sur la même ligne ne doit pas être supérieure à cinq (5).
- La prise téléphonique USOC requise (RJ-11, RJ-41 ou RJ-45).
- Le numéro d'enregistrement de la FCC indiqué sur l'étiquette FCC du modem.

## **Interférences**

#### **AVERTISSEMENT**

Les changements ou modifications apportés à cette unité, non validés expressément par la personne responsable de la conformité, peuvent invalider la capacité de l'opérateur à utiliser cet équipement.

Cet équipement génère, utilise et peut émettre des fréquences radio ; s'il n'est pas installé et utilisé conformément aux consignes, il peut provoquer des interférences gênantes pour les communications radio. L'utilisation de cet équipement en zone d'habitation peut provoquer des interférences nuisibles ; vous devez dans ce cas corriger les interférences à vos frais. L'absence d'interférence n'est toutefois pas garantie, quel que soit le site d'installation. Si cet équipement provoque des interférences gênant la réception radio ou TV (il suffit d'éteindre et de rallumer l'équipement pour le confirmer), vous pouvez prendre les mesures ci-dessous :

- Orientez différemment l'antenne de réception.
- Déplacez l'antenne de réception et/ou éloignez l'équipement du modem.
- Éloignez le modem de l'antenne de réception et/ou de l'équipement.
- Branchez le modem sur une autre prise de façon à ce que le modem et l'équipement de réception soient sur des circuits électriques différents.

Si le problème persiste, contactez un distributeur de produits ZOLL Medical Corporation ou un technicien spécialisé en radio/télévision.

## **Règle FCC - Partie 68**

Cet équipement est conforme à la Réglementation FCC, Partie 68. Au dos de la carte modem, une étiquette indique, entre autres, le numéro d'enregistrement de la FCC et le numéro REN de l'équipement. Ce sont les informations à fournir à votre opérateur téléphonique s'il les demande.

Le numéro REN permet de déterminer le nombre maximum d'appareils pouvant être raccordés sur votre ligne téléphonique (c'est-à-dire les appareils qui sonneront normalement lorsqu'un appel arrivera sur votre numéro de téléphone). Dans la majorité des pays, la somme des numéros REN de tous les appareils connectés à une ligne ne doit pas être supérieure à cinq (5). Pour vérifier le nombre d'appareils que vous pouvez connecter à votre ligne, défini par le numéro REN, contactez votre opérateur téléphonique.

Si votre équipement téléphonique crée des nuisances sur le réseau téléphonique, l'opérateur peut interrompre temporairement le service. Dans la mesure du possible, vous serez prévenu avant l'interruption. Sinon, vous serez prévenu au plus tôt. Vous serez informé que vous avez le droit de déposer une réclamation auprès de la FCC.

Votre opérateur téléphonique peut modifier ses installations, ses équipements, ses opérations ou ses procédures ; ces changements sont susceptibles d'affecter le fonctionnement de votre équipement. Le cas échéant, vous en serez informé à l'avance afin de pouvoir prendre les mesures nécessaires pour maintenir votre service téléphonique.

En cas de problème avec cet équipement téléphonique, contactez ZOLL Medical Corporation pour connaître la procédure à suivre. L'opérateur téléphonique pourra vous demander de déconnecter cet équipement du réseau jusqu'à ce que le problème soit résolu ou jusqu'à ce que vous ayez la certitude que l'équipement fonctionne correctement.

Cet équipement ne contient aucune pièce susceptible d'être réparée par l'utilisateur.

Cet équipement ne doit pas être utilisé sur un service à prépaiement fourni par l'opérateur téléphonique. La connexion à une ligne à plusieurs abonnés est soumise aux tarifs nationaux.

## **Câbles blindés**

L'utilisation de câbles non blindés entraîne une augmentation des interférences provoquées par les fréquences radio, dépassant les limites définies par la FCC. Pour respecter la réglementation de la FCC, vous devez par conséquent utiliser des câbles blindés de bonne qualité avec votre installation.

## **Conditions d'utilisation au Canada**

Le label Industry Canada (anciennement Canadian Department of Communications) désigne les équipements homologués. Cette certification signifie que l'équipement répond à certaines exigences relatives à la protection, au fonctionnement et à la sécurité du réseau de télécommunications. Le label ne garantit pas que l'équipement répondra aux besoins de l'utilisateur.

Avant d'installer cet équipement, l'utilisateur doit s'assurer que l'opérateur local de télécommunications autorise la connexion de l'équipement à ses services. La méthode de connexion utilisée doit également être acceptable. Dans certains cas, l'installation électrique interne de l'opérateur étant associée à une seule ligne, le service individuel peut être étendu grâce à un connecteur agréé (cordon d'extension téléphonique). Le client doit savoir que le respect des conditions ci-dessus n'empêche pas une dégradation du service dans certaines situations.

Les réparations des équipements agréés doivent être effectuées par un service de maintenance canadien homologué, désigné par le fournisseur. Toute réparation ou modification effectuée par l'utilisateur sur cet équipement, ou tout dysfonctionnement de l'équipement, peut susciter une demande de déconnexion de l'équipement de la part de l'opérateur de télécommunications.

Les utilisateurs doivent s'assurer, pour leur sécurité, que les raccordements à la terre de l'alimentation générale, des lignes téléphoniques et des canalisations d'eau métalliques internes, le cas échéant, sont connectés. Cette précaution est particulièrement importante en zone rurale.

#### **MISE EN GARDE :**

Ces raccordements ne doivent en aucun cas être effectués par les utilisateurs mais par les autorités publiques ou des électriciens, selon le cas.

Pour éviter une surcharge, un numéro de charge (LN) a été attribué à chaque terminal pour désigner le pourcentage de charge totale à connecter à une boucle téléphonique utilisée par l'appareil. La fin d'une boucle peut se composer de divers appareils, à la seule condition que le nombre total d'appareils ne soit pas supérieur à cent (100).